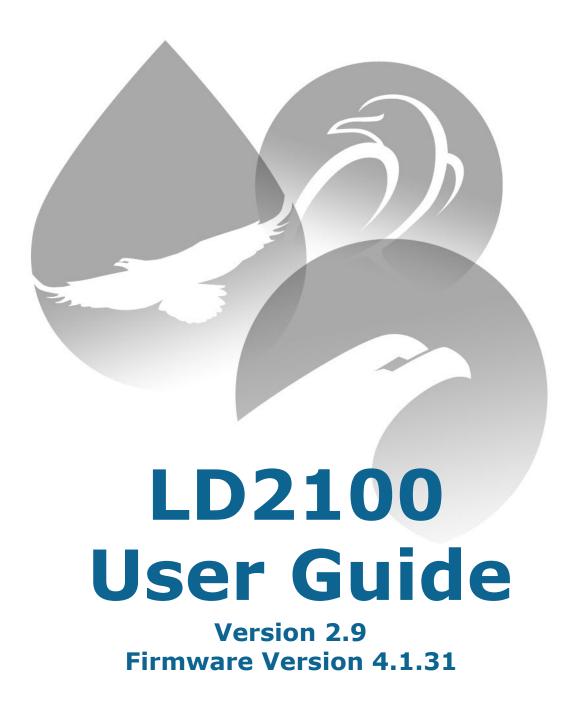

# Ction

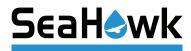

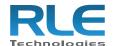

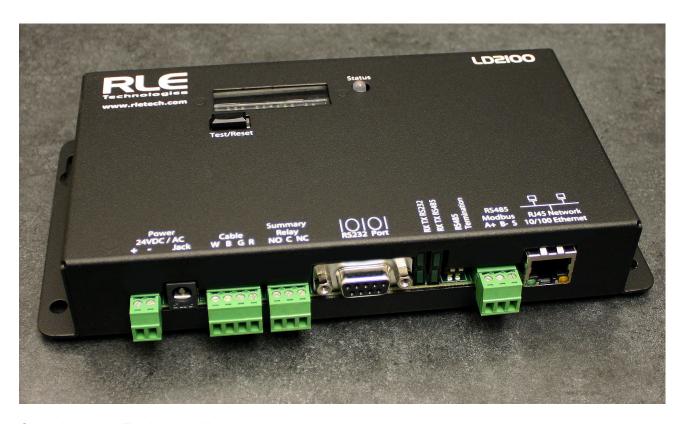

#### **Copyright and Trademark Notices**

© Raymond & Lae Engineering, Inc. 2011. All rights reserved. RLE<sup>®</sup> is a registered trademark and SeaHawk™, Falcon™, and Raptor™ are trademarks of Raymond & Lae Engineering, Inc. The products sold by Raymond & Lae Engineering, Inc. are subject to the limited warranty, limited liability, and other terms and conditions of sale set forth at http://www.rletech.com/.

#### **Revision History**

| Rev. No. | Date           | Rev. No. | Date          |
|----------|----------------|----------|---------------|
| 1.0      | March 2011     | 2.8      | December 2016 |
| 2.0      | March 2012     |          |               |
| 2.1      | May 2012       |          |               |
| 2.2      | June 2012      |          |               |
| 2.3      | April 2013     |          |               |
| 2.4      | May 2013       |          |               |
| 2.5      | June 2014      |          |               |
| 2.6      | August 2014    |          |               |
| 2.7      | September 2015 |          |               |

#### **Manufacturer's Notes**

This product is manufactured by RLE Technologies, 104 Racquette Drive, Fort Collins, CO, 80524.

If this product is used in any manner other than that specified by the manufacturer, the protection provided by the equipment may be impaired.

#### **Product Registration**

Product registration helps RLE Technologies inform owners of:

- Product upgrades
- · Firmware enhancements
- New products and technologies
- Special offers available only to registered users

Any information provided to RLE Technologies through the registration form will be regarded as confidential. RLE will not sell or distribute any of the information to third parties.

#### **Technical Support**

Before you install an LD2100, refer to RLE Technologies' website, www.rletech.com, to ensure you are using the most recent version of all documentation.

Personal assistance is available Monday through Friday, from 8:00 a.m. to 5:00 p.m. MST.

A request for assistance may be sent to support@rletech.com.

Otherwise, please call us directly at: 800.518.1519.

The following information is located on the bottom of each LD2100 unit. Please have this information available whenever a technical support call is placed:

| Product Model Number     |  |
|--------------------------|--|
| Product Serial Number    |  |
| Product Manufacture Date |  |

The LD2100 is not a field-serviceable item and must be sent back to RLE Technologies for mechanical repair. Power must be disconnected (unplugged) from the LD2100 any time the unit is mechanically serviced. Physically unplug power from the unit any time you are making wiring connections to or from the LD2100.

RLE cannot accept an item for repair without a Return Materials Authorization number, which must be provided by RLE.

#### **RLE Product Warranty**

Seller warrants to the Ultimate Purchaser (the purchaser who buys for use and not for resale) that all products furnished under this order and which are manufactured by Seller will conform to final specifications, drawings, samples and other written descriptions approved in writing by Seller, and will be free from defects in materials and workmanship. These warranties shall remain in effect for RLE Manufactured parts for a period of twenty four (24) months after shipment. These warranties shall remain in effect for RLE distributor supplied parts for a period defined by the original manufacturer's warranty after shipment. All parts replaced or repaired in the warranty period shall carry the unexpired portion of the original warranty. A unit placed with the purchaser on consignment and then later purchased will be warranted for twenty four (24) months [original manufacturer's warranty for RLE distributor supplied parts] from the time the Seller receives notification of the Purchaser's intent to purchase said consigned item.

Products are NOT life and safety certified. In no event shall the Seller be liable for loss, damage, or expense directly or indirectly arising from the use of the units, or from any other cause, except as expressly stated in this warranty. Seller makes no warranties, express or implied, including any warranty as to merchantability or fitness for a particular purpose or use. Seller is not liable for and Purchaser waives any right of action it has or may have against Seller for any consequential or special damages arising out of any breach of warranty, and for any damages Purchaser may claim for damage to any property or injury or death to any person arising out of its purchase or the use, operation, or maintenance of the product. Seller will not be liable for any labor subcontracted or performed by Purchaser for preparation of warranted item for return to Seller's factory or for preparation work for field repair or replacement. Invoicing of Seller for labor either performed or subcontracted by Purchaser will not be considered as a liability by the Seller.

The liability of Seller hereunder is limited to replacing or repairing at Seller's factory or on the job site at Seller's option, any part or parts which have been returned to the Seller and which are defective or do not conform to such specifications, drawings or other written descriptions; provided that such part or parts are returned by the Ultimate Purchaser within ninety (90) days after such defect is discovered. The Seller shall have the sole right to determine if the parts are to be repaired at the job site or whether they are to be returned to the factory for repair or replacement. All items returned to Seller for repair or replacement must be sent freight, prepaid to its factory. Purchaser must obtain Seller's Return Material Authorization prior to returning items. The above conditions must be met if warranty is to be valid. Seller will not be liable for any damage done by unauthorized repair work, unauthorized replacement parts, from any misapplication of the item, or for damage due to accident, abuse, or act of God.

This warranty shall be exclusive of any and all other warranties express or implied and may be modified only by writing signed by any officer of the Seller. This warranty shall extend to the Ultimate Purchaser but to no one else. Accessories supplied by Seller but manufactured by others carry any warranty the manufacturers have made to Seller and which can be passed on to the Ultimate Purchaser.

Seller makes no warranty with respect to whether the products sold hereunder infringe any patent, U.S. or foreign, and Purchaser represents that any specially ordered products do not infringe any patent. Purchaser agrees to indemnify and hold Seller harmless from any liability by virtue of any patent claims where Purchaser has ordered a product conforming to Purchaser's specifications, or conforming to Purchaser's specific design.

Purchaser has not relied and shall not rely on any oral representation regarding the Product sold hereunder and any oral representation shall not bind Seller and shall not be part of any warranty.

# Contents

| 1 | Product Overview                                       |      |
|---|--------------------------------------------------------|------|
|   | Description                                            |      |
|   | Operation                                              | . 12 |
| 2 | Installation                                           | .13  |
|   | Prepare for Installation                               |      |
|   | Controls and Displays                                  |      |
|   | Physical Connections                                   |      |
|   | Mount the LD2100                                       |      |
|   | Connect the SeaHawk Leak Detection Cable               |      |
|   | Secure Sensing Cable to the Floor                      |      |
|   | Apply Power to the LD2100                              |      |
|   | Configure Communication through the Ethernet Port      |      |
|   | Access the Configuration Menu                          |      |
|   | Configure Communications Through the EIA-232 Port      |      |
|   | Calibrate Cable Resistance.                            |      |
|   | Test the System                                        |      |
| • | •                                                      |      |
| 3 | Web Interface                                          |      |
|   | Home Page                                              |      |
|   | Identity                                               |      |
|   | ConfigurationLeak Settings                             |      |
|   | Zone Settings                                          |      |
|   | Virtual Zone Settings                                  |      |
|   | Physical Zone Settings.                                |      |
|   | Zone Link/URL Settings                                 |      |
|   | Network Settings                                       |      |
|   | Web/Map Settings                                       |      |
|   | Working with a Reference Map                           |      |
|   | Clock                                                  |      |
|   | NTP (Network Time Protocol)                            |      |
|   | Email-SMTP/DNS                                         |      |
|   | SNMP/Syslog                                            |      |
|   | EIA-485 Port/Modbus/N2                                 |      |
|   | Bacnet                                                 |      |
|   | Alarm Management                                       |      |
|   | System/Flash Management                                |      |
|   | Historical Data                                        |      |
|   | Save your Configuration                                |      |
|   | , ,                                                    |      |
| 4 | Configure the LD2100 as a Modbus Master                |      |
|   | Connecting Distance Read Panels Using the EIA-485 Port |      |
|   | Connect Distance-Read Panels Through the Ethernet Port |      |
|   | Configure Modbus Communications                        | . 63 |

| 5 | Modbus Communication                   | . 67 |
|---|----------------------------------------|------|
|   | Implementation Basics                  | . 67 |
|   | Modes of Transmission                  |      |
|   | Slave Address Field                    | . 67 |
|   | Function Field                         | . 68 |
|   | Data Field                             | . 68 |
|   | Error Check (Checksum) Field           |      |
|   | 5-1.2 Exception Responses              |      |
|   | Packet Communications for the LD2100   |      |
|   | Function 03: Read Output Registers     |      |
|   | Function 04: Read Input Registers      |      |
|   | Function 06: Preset Single Register    |      |
|   | Function 16: Preset Multiple Registers |      |
|   | RTU Framing                            | . 79 |
| 6 | Preventive Maintenance                 | . 81 |
| 7 | Troubleshooting                        | 83   |
| • | Restoring Factory Defaults             |      |
|   |                                        |      |
| Α | Update Firmware                        |      |
|   | Preliminary Steps                      |      |
|   | Loading Flash Firmware Using MIME      |      |
|   | Loading Flash Firmware Using TFTP      | . 90 |
| В | Technical Specifications               | . 91 |
|   |                                        |      |

800.518.1519

# **Figures**

| 1 |             | Derview                                                           |           |
|---|-------------|-------------------------------------------------------------------|-----------|
|   | J           |                                                                   |           |
| 2 |             | on                                                                |           |
|   | 0           | LD2100 Connections                                                |           |
|   |             | Connecting the Sensing Cable                                      |           |
|   |             | SeaHawk Sensing Cable                                             |           |
|   |             | Secure the Cable                                                  |           |
|   |             | LD2100 Log In Prompt                                              |           |
|   |             | Configuration Menu                                                |           |
|   |             | Network/IP Configuration Page                                     |           |
|   | Figure 2.8  | Apply Moisture to the Cable for Testing Purposes                  | 25        |
| 3 | Web Inter   | faceface                                                          | <b>27</b> |
|   | Figure 3.1  | LD2100 Web Interface Home Page                                    | 27        |
|   | Figure 3.2  | Identity Page                                                     | 28        |
|   | Figure 3.3  | Configuration Page                                                | 29        |
|   |             | Leak Settings Configuration                                       |           |
|   |             | Zone Configuration                                                |           |
|   |             | Virtual Zone Settings Configuration Page                          |           |
|   |             | Zone Link/URL Settings Configuration Page                         |           |
|   |             | Network/IP Configuration Page                                     |           |
|   |             | Web/Map Configuration Page                                        |           |
|   |             | Load a Map                                                        |           |
|   |             | Delete an Image                                                   |           |
|   |             | Web Configuration Page—Map Alarm Coordinates (Graphical) Link     |           |
|   |             | Map Coordinates—Text View                                         |           |
|   | •           | Map with Location of Leak Shown                                   |           |
|   |             | Map (Image) Buttons on Home Page                                  |           |
|   |             | Clock Configuration Page                                          |           |
|   |             | NTP Configuration Page                                            |           |
|   |             | BE-mail Configuration Page                                        |           |
|   |             | SNMP/Syslog Configuration                                         |           |
|   |             | Modbus-Slave, Bacnet-MS/TP Slave, Modbus-Master, N2 Configuration |           |
|   |             | LCD-240 Configuration                                             |           |
|   |             | Bacnet Page                                                       |           |
|   |             | Alarm Management Page                                             |           |
|   | •           | System/Flash Management Page                                      |           |
|   |             | Historical Data                                                   |           |
|   |             | Alarm History Text File (.txt)                                    |           |
|   | Figure 3.27 | Trend Log                                                         | 56        |

|   | Figure 3.28 System Management Page       5         Figure 3.29 Image Buttons on Home Page       5         Figure 3.30 Saving a Map Image       5                                                                                                    | 58                               |
|---|----------------------------------------------------------------------------------------------------|----------------------------------|
| 4 | Configure the LD2100 as a Modbus MasterFigure 4.1EIA-485 Connection Diagram6Figure 4.2Ethernet Connection Diagram6Figure 4.3Modbus/EIA-485 Configuration, Modbus Master6Figure 4.4Zone Configuration Webpage6Figure 4.5Modbus/Physical Zone Configuration Page6Figure 4.6LD2100 Home Page Showing Modbus Slaves6Figure 4.7Individual Slave Unit Page6 | 61<br>62<br>63<br>63<br>64<br>65 |
| 5 | Modbus Communication 6                                                                                                    | 7                                |
| 6 | Preventive Maintenance8                                                                                                    | 1                                |
| 7 | Troubleshooting8Figure 7.1 Exit to Bootloader Button on System Management Web Page8Figure 7.2 Bootloader Page8                                                                                                    | 35                               |
| A | Update Firmware8Figure A.1 System Management Page8Figure A.2 Choosing a Firmware File8Figure A.3 Firmware Load Messages8Figure A.4 Current Firmware Version As Shown in LD2100 Interface8Figure A.5 Current Firmware Version As Shown in LD2100 Interface9                                                                                            | 38<br>38<br>39                   |
| В | Technical Specifications9                                                                                                    | 1                                |
|   |                                                                                                    |                                  |

# **Tables**

| 1 | Product Ov                                                                                                    | verview                                                                                                    | 11                                                                               |
|---|----------------------------------------------------------------------------------------------------|----------------------------------------------------------------------------------------------------|----------------------------------------------------------------------------------|
| 2 |                                                                                                    | LD2100 Controls and Displays                                                                                                    |                                                                                  |
| 3 | Web Interface Table 3.1 Table 3.2 Table 3.3 Table 3.4 Table 3.5 Table 3.6 Table 3.7 Table 3.8 Table 3.9 Table 3.10 Table 3.11 Table 3.12 Table 3.13 Table 3.14 Table 3.15 Table 3.16                 | LD2100 Home Page Leak Configuration Options. Zone Settings Configuration Options Virtual Zone Configuration Options Zone Link/URL Settings Network/IP Configuration Options Web/Map Configuration Options Clock Configuration Options NTP Configuration Options Email Configuration Settings SNMP/Syslog Menu Options EIA-485 Port/Modbus Options Bacnet Options Alarm Management Options System/Flash Management Options Alarm History Log Description. | 28<br>30<br>33<br>34<br>35<br>36<br>37<br>43<br>44<br>45<br>47<br>49<br>52<br>53 |
| 4 | Configure                                                                                                    | the LD2100 as a Modbus Master                                                                                                    | 61                                                                               |
| 4 | 3                                                                                                    |                                                                                                    |                                                                                  |
| 5 | _                                                                                                    | Exception Codes Read Output Register Packet Structure Output Registers Read Input Registers Packet Structure Input Registers Status Flags (Register 30001) Status Flags (Register 30010) Status Flags (Register 30011) Status Flags (Even Registers 30012-30040) Status Flags (Register 30042) Status Flags (Register 30075) Preset Single Register Packet Structure Preset Multiple Registers Packet Structure Response Sample                          | 68<br>69<br>70<br>70<br>73<br>74<br>75<br>76<br>77<br>78                         |
|   | Modbus Co<br>Table 5.1<br>Table 5.2<br>Table 5.3<br>Table 5.4<br>Table 5.5<br>Table 5.6<br>Table 5.7<br>Table 5.8<br>Table 5.9<br>Table 5.10<br>Table 5.11<br>Table 5.12<br>Table 5.13<br>Table 5.13 | Exception Codes . Read Output Register Packet Structure Output Registers . Read Input Registers Packet Structure . Input Registers . Status Flags (Register 30001) Status Flags (Register 30010) Status Flags (Register 30011) Status Flags (Even Registers 30012-30040) Status Flags (Register 30042) Status Flags (Register 30075) Preset Single Register Packet Structure Preset Multiple Registers Packet Structure                                  | 68<br>69<br>70<br>73<br>74<br>75<br>76<br>77<br>78<br>78                         |

| Α | Update Fi | rmware                   | . 87 |
|---|-----------|--------------------------|------|
| В | Technical | Specifications           | . 91 |
|   | Table B.1 | Technical Specifications | . 91 |

# **PRODUCT OVERVIEW**

# 1.1. Description

The LD2100 is a complete monitoring system that reports the presence of water and other conductive liquids.

The LD2100 is an advanced controller that operates in conjunction with SeaHawk sensing cable and SeaHawk spot detectors. Each LD2100 monitors up to 5,000 feet (1524m) of sensing cable. When a conductive liquid comes in contact with the sensing cable or spot detector, the distance to the leak is shown on the LD2100's front panel display.

Alarm notifications are distributed via user-configurable Modbus (EIA-485 or TCP/IP), BACnet (IP), SNMP, SMTP (email), or relay output to an alarm panel.

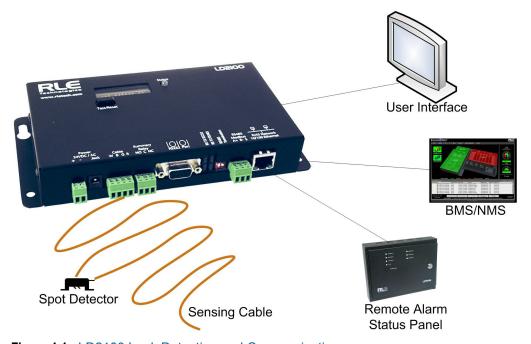

Figure 1.1 LD2100 Leak Detection and Communication

## 1.2. Operation

#### **Supervised System**

The LD2100 is a *supervised system*— *it* continually monitors the leak detection cable and spot detectors for continuity. In addition to a leak triggering an alarm condition, a cable break or excess contamination of the cable causes a cable fault indication and activates a relay. The LD2100 sends alarm notifications to predetermined recipients when an alarm sounds. The LD2100 produces an alarm during the following conditions:

- ◆ Leak detection
- Cable break
- Cable contamination

#### **Distance-Read Leak Detection**

When the LD2100's circuitry measures a current in excess of the user-defined leak threshold, the unit's microprocessor computes the distance to the leak. The LD2100 then annunciates the leak and logs the alarm in its event log. The summary relay has one output.

#### **User Communication**

A Web-based user interface provides information about the LD2100's conditions. The user interface can be used on site or remotely via network communications. The chapters and appendices in this manual describe how to use the interface to accomplish specific configuration and operation tasks.

The LD2100 also provides Modbus outputs via EIA-485, twisted-pair wire, or TCP/IP, as well as BACnet/IP or BACnet/MSTP and SNMP outputs.

# CHAPTER

# INSTALLATION

Installing the LD2100 involves mounting it to a wall in the appropriate location and making the necessary connections for power, leak detection, and communications.

# 2.1. Prepare for Installation

Before installing the LD2100, have the following supplies available:

#### Included with the LD2100

- Wall mount kit (or purchase optional enclosure, LD-ENC)
- Cross-over cable (blue with yellow ends)
- ◆ 15ft. (4.57m) leader cable
- End-of-line terminator (EOL)

#### Available from RLE, Sold Separately

- SeaHawk sensing cable
- Non-sensing cable, other accessories
- Isolated power supply 24VDC (RLE part PSWA-DC-24) or 24VAC (RLE part WA-AC-24)

#### **Information Required**

Consult with your IT administrator to determine the following network settings for the LD2100:

- ◆ IP address
- Subnet mask
- Default gateway

# 2.2. Controls and Displays

The front of the LD2100 contains the following controls and displays:

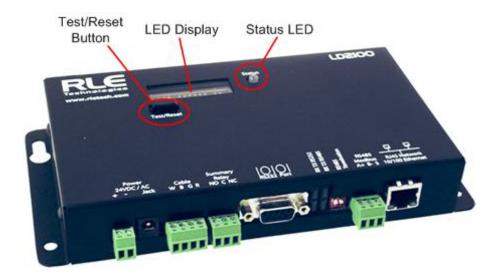

| Item                          | Description                                                                                                    |
|-------------------------------|----------------------------------------------------------------------------------------------------|
| Digital LED display           | <ul> <li>In a normal operating state, this LED displays the LD2100 product name with a spinning bar (   ) to the right of the name.</li> <li>In an alarm state, the LED displays information about the alarm condition; for example, if a leak is detected, the LED displays a message with a leak detection cable distance included. For example:         Leak detected         250 uA         at 675 ft (or 205.74m)     </li> <li>Note: Current range for a leak: 235 – 302 uA</li> </ul> |
| Status LED                    | <b>Green</b> : The LD2100 is powered on and in a normal operating state.                                                                                                    |
| Otatus LLD                    | Red: The LD2100 is in an alarm state.                                                                                                    |
| Test/Reset button             | If an alarm is sounding, briefly pressing the button turns off the audible alarm. The Status LED remains red, and the digital LED display continues to show the alarm condition.                                                                                                    |
|                               | In an alarm condition, whether the alarm is sounding or not, pressing and holding this button clears the alarm.                                                                                                    |
|                               | In normal operating conditions, pressing the Reset button causes the display to cycle through four lines:                                                                                                    |
| <b>Table 2.1</b> LD2100 Confr | LeakageC nnnn uA Length nnn ft (or nnn m) After a short pause, the LD2100 returns to the default display or continues to display the alarm, depending on the value entered in the Re-Alarm Interval field on the Leak Settings web page (see Table 3.2, "Leak Configuration Options" on page 30 for more information).                                                                                                    |

Table 2.1 LD2100 Controls and Displays

# 2.3. Physical Connections

The LD2100 has the following physical connections:

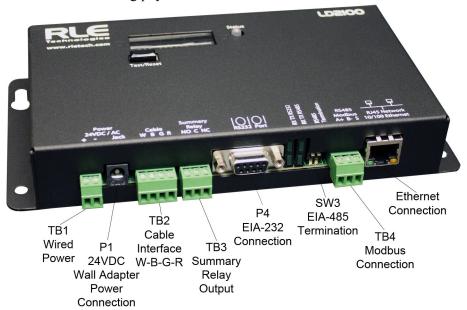

Figure 2.1 LD2100 Connections

#### **TB1: Input Power**

The LD2100 requires an isolated power supply, either RLE part PSWA-DC-24 or WA-AC-24. Power can be wired to the LD2100 through TB1. Wire the connections as follows:

TB1-1 24VDC positive (+) TB1-2 24VDC negative (-)

#### P1: Input Power

The LD2100 requires an isolated power supply. Power supplies are available from RLE and are not included with the LD2100. Contact RLE directly to purchase either RLE part number PSWA-DC-24 (24VDC isolated power supply) or WA-AC-24 (24VAC isolated power supply).

To learn more about connecting power to the LD2100, refer to Section 2.6., "Apply Power to the LD2100" on page 19.

#### **TB2: Cable Interface**

SeaHawk sensing cable connects to TB2. Since sensing cable cannot connect directly to a leak detection controller, the 15-foot (4.57m), non-sensing leader cable (supplied with the LD2100) must be connected to TB2, and then the sensing cable connected to the leader cable; see Section 2.5., "Connect the SeaHawk Leak Detection Cable" on page 17.

#### **TB3: Summary Relay**

Terminal TB3 is a Form C summary relay output. This relay provides alarm notification when a leak, cable fault, or cable contamination is detected.

The contacts on TB3 are labeled NO, C, NC. Connect the alarm relay wires to TB3 as follows:

```
TB3-1 Leak alarm normally open (NO)
TB3-2 Leak alarm common (C)
TB3-3 Leak alarm normally closed (NC)
```

Both relays (all alarms) can be configured to be latched or unlatched. A latched alarm requires a manual reset of the system once a leak or cable problem is no longer present.

#### P4: EIA-232 Connector

The EIA-232 uses a baud rate of 9600. The EIA-232 port is set to 8 databits, no parity, and 1 stop bit (8, N, 1). A straight through cable is used to connect a terminal or PC to the LD2100. This connection should only be used for setting the IP address, using advanced diagnostics, uploading firmware, and troubleshooting. Detailed IP configuration instructions can be found in Section 2.7., "Configure Communication through the Ethernet Port" on page 20.

#### SW3: EIA-485 Termination

Switch SW3 is used when the LD2100 is the last unit on a EIA-485 network. Switch SW3 on (push to the down position) to place a termination resistor across the + and - terminals of the EIA-485 port.

#### TB4: EIA-485 Modbus Port

TB4 connects to an EIA-485 network. A grounded shield contact is provided for connection to shielded cable. If the shield contact is used, verify the power connector is properly grounded and there is no voltage potential between units on the network. The EIA-485 port has a selectable baud rate (9600, 19200, or 38400) and is set to 8 databits, no parity, and 1 stop bit (8, N, 1). Connect the EIA-485 wires to TB4 as follows:

TB3-1 A (+) TB3-2 B (-) TB3-3 Shield

#### P3: RJ45 Network

A 10/100 BaseT Ethernet connection allows the LD2100 to connect directly to a local area network. Use a crossover cable (shipped with the LD2100; blue cable with yellow ends) for initial connection and configuration. The default settings are as follows:

IP Address: 10.0.0.188 Subnet Mask: 255.255.255.0

#### 2.4. Mount the LD2100

The LD2100 is a wall mounted device. Using the wall mount kit (screws and reinforcers, included) or the LD-ENC wall-mountable enclosure (sold separately), mount the device to the wall in a convenient location.

#### 2.5. Connect the SeaHawk Leak Detection Cable

The LD2100 is shipped with a 15-foot (4.57m) leader cable. Since sensing cable cannot connect directly to a leak detection controller, one end of this leader cable connects to the LD2100 controller, and the other end connects to the SeaHawk sensing cable. Connect each end of the leader cable as follows:

1 With the screws of terminal block connector TB2 on the LD2100 facing up, connect the four stripped, bare wires of the leader cable to the terminals in this order, from left to right: white, black, green, red.

**Note** If the terminal connector is removed from the end of the cable, make sure the wires are in this same order when the connector is reapplied.

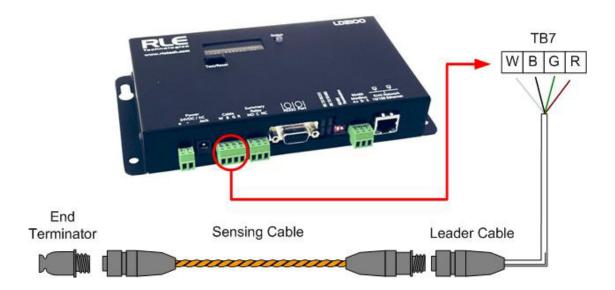

Figure 2.2 Connecting the Sensing Cable

- 2 Unscrew the end-of-line (EOL) terminator from the other end of the leader cable.
- **3** Attach the first length of sensing cable to the leader cable.

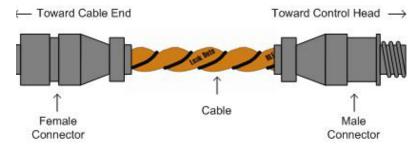

Figure 2.3 SeaHawk Sensing Cable

- 4 Route the sensing cable according to a cable layout diagram. Attach additional lengths of sensing cable as needed.
- **5** Secure the EOL terminator to the unoccupied end of the sensing cable.

**Note** If the EOL terminator is not present at the end of the cable run, a cable fault will register.

6 If you are using a reference map, compare it with the actual cable installation. Revise any discrepancies created through the physical installation of the cable.

#### 2.5.1 Secure Sensing Cable to the Floor

Secure the sensing cable to the floor with either J-clips (RLE part #JC), or one of the other approved methods shown in Figure 2.4. Available from RLE and designed specifically for use with sensing cable, J-clips are the manufacturer's recommended installation method.

- Do not use conductive materials, such as Fire Block or caulk, on the sensing cable.
- To avoid contaminating the cable, clean the entire floor as much as possible. Use isopropyl alcohol to clean the spots on the floor where the J-clips will be placed.
- Place one J-clip every 5 to 6 feet (1.52 to 1.83m) along the length of the sensing cable and one at each turn of the cable. Use more J-clips if a tighter configuration is required.
- If the cable is installed over an obstruction, clip the cable on both sides, as close to the obstruction as possible.
- The J-clip's adhesive backing does not work well on porous concrete floors. RLE recommends using a drop of silicone or another nonconductive adhesive to help secure the J-clip to the floor.

#### **IMPORTANT**

Do not install the cable directly in front of an air conditioner. Allow a minimum of 4 to 6 feet (1.22 to 1.83m) between the unit and the cable. If the cable is too close to the air conditioning unit's air stream, the moisture from the humidifier may cause false leak readings. If the cable must be installed in front of an air conditioning unit, place the J-clips 36 inches (0.91m) apart.

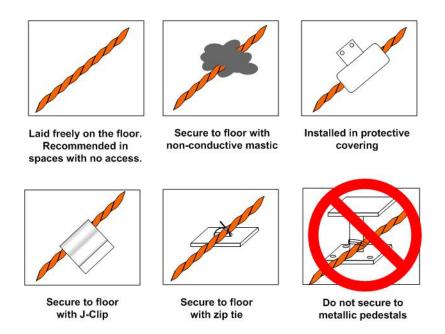

Figure 2.4 Secure the Cable

# 2.6. Apply Power to the LD2100

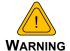

An isolated power supply must be provided for the LD2100.

Do not connect 120/230 VAC to the unit, or damage will occur to the circuitry.

- 1 The LD2100 requires an isolated power supply. If you wish to use 24VDC power, the LD2100 requires RLE power supply PSWA-DC-24 (not included purchase separately from RLE). If you wish to use 24VAC power, the LD2100 requires RLE power supply WA-AC-24 (not included purchase separately from RLE). Run an isolated power supply to the location of the unit
- 2 Connect power to either the TB1 or P1 connector on the side of the LD2100. If you are using TB1, you may need to cut the barrel connector off your power supply and strip the ends of the wires so they can be inserted into the terminal blocks.
- **3** Before applying power to the unit, ensure that all connections are correct and all screw terminals are secure.
  - The LD2100 begins booting when power is applied. The normal operating condition of the LD2100 is for the Status LED to glow green and for the LED display to show LD2100 with a spinning bar (| ) to the right of the product name.
- **4** Wait approximately one minute for the LD2100 to start up. No alarm should be present. If an alarm is present, consult Appendix 7 for troubleshooting information.
- 5 Go to the LD2100's user interface to verify the length of the installed leak detection cable. See Section 2.7., "Configure Communication through the Ethernet Port" on page 20 to set up network access to the LD2100. See Chapter 3 for instructions for verifying the length of the installed cable.

# 2.7. Configure Communication through the Ethernet Port

#### **IMPORTANT**

Consult your IT administrator before performing these steps. If you intend to change the IP Address or Subnet Mask, obtain appropriate addresses from your IT department.

**LD2100** default IP address: 10.0.0.188 **LD2100** default subnet mask: 255.255.255.0

#### 2.7.1 Access the Configuration Menu

RLE recommends using the web-based Configuration Menu to configure communications for the LD2100. If you'd like to use the EIA-232 interface to access the LD2100, refer to Section 2.8., "Configure Communications Through the EIA-232 Port" on page 22.

1 Plug the crossover cable (included with the LD2100) into the computer that will be used to configure the LD2100.

**Note** This cable is not intended to be connected to a network hub, and will not work if it is connected to a hub.

**2** Connect the other end of the crossover cable to the Ethernet port on the back of the LD2100.

**Note** Alternatively, you could use the LD2100's EIA-232 interface to access the LD2100. See "Configure Communications Through the EIA-232 Port" on page 22.

- 3 Write down the computer's current IP address, subnet mask, and default gateway. Change these items temporarily so that the computer can communicate with the LD2100.
- 4 Access the LD2100 through a Web browser by typing the LD2100's default IP address (10.0.0.188) into the location bar and pressing Enter.

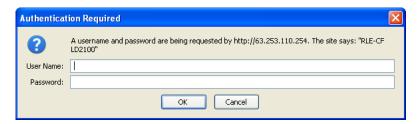

Figure 2.5 LD2100 Log In Prompt

**5** Enter the following:

**Default User Name**: ld2100 (case sensitive)

**Default Password**: (No default password. Leave this field blank.)

Once you enter this information, the home page for the LD2100's web interface displays.

#### 2.7.2 Configure Network Communications

To configure network communication, set the IP address for the LD2100 to the address assigned by your IT administrator.

1 From the home page of the LD2100's web interface, select the Configuration Menu link. Then, select Network Settings from the Configuration Menu.

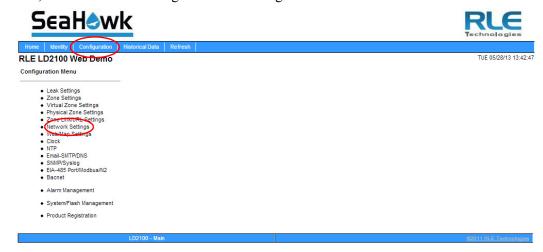

Figure 2.6 Configuration Menu

2 The Network/IP Configuration page displays. Enter the values for IP Address, Net Mask (subnet mask), and Def Route (default gateway) provided by your IT administrator.

Once you enter the values and click the Submit Changes button, the LD2100 saves the changes and reboots. The system status LED on front of the LD2100 stops flashing.

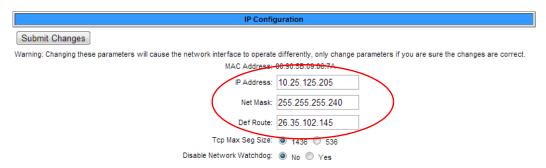

Figure 2.7 Network/IP Configuration Page

**3** Reset the computer that's connected to the LD2100 to its original IP address and subnet mask. Disconnect the crossover cable.

The computer and the LD2100 are now both configured to communicate on the network.

- **4** To verify that the IP address on the LD2100 has been successfully changed, type the new IP address of the LD2100 into any web browser.
- 5 When prompted, enter the user name and password to verify network access to the LD2100 (as you did in step 4 in the previous section).

If the login window for the LD2100 does not display:

- a Verify that all cables are firmly attached.
- **b** Verify that you entered the correct IP address for the LD2100.
- **c** Verify that the Status light on the top of the LD2100 is green.

For further troubleshooting information, refer to Chapter 7.

# 2.8. Configure Communications Through the EIA-232 Port

You can also use the EIA-232 interface to set the IP address:

- 1 Connect the EIA-232 port (P4) on the LD2100 to a terminal or PC running terminal emulation software (HyperTerminal) with a 9-pin male-female straight through serial cable.
- 2 2. Set the appropriate communication port to 9600 baud, NO parity, 8 data bits, 1 stop bit, (9600/N/8/1), and no software or hardware flow command.
- 3 Once the terminal emulation software starts, type? and press **Enter** on the keyboard and the Main Menu should appear. If the Main Menu does not appear, check the communication settings and make sure the unit is powered on.
- 4 From the Main Menu type **netcfg** to select the Network Configuration Menu.
  - Enter the new IP address for the LD2100 by typing ip xxx.xxx.xxx, where xxx.xxx.xxx is the new IP address of the unit. Separate each field with a decimal point. For example, type ip 10.0.0.50 <Enter>.
  - The LD2100 erases a memory block and copies data to flash memory before rebooting.
  - ◆ The LD2100 IP address is now set and the LD2100 can be accessed through a Web browser using the new IP address.
- 5 Repeat step 4" to change the Subnet Mask and Def Route, if needed, using the commands nm xxx.xxx.xxx to change the Subnet Mask and dg xxx.xxx.xxx to change the default gateway.

#### 2.9. Calibrate Cable Resistance

Distance-read leak detection systems are resistance-based. RLE's sensing cables have a base resistance of 2.8 ohms/foot. The resistance of each length of sensing cable may be slightly more or less than the base resistance due to manufacturing variances. For this reason, the cable length displayed on the home page of the web interface may be slightly more or less than the actual length of cable installed.

A system configured using base resistance values will still be very accurate. If you wish to fine tune the resistance value of your LD2100 system to make it more precise, you may do so. This will increase the accuracy of the system, and bring the LD2100's reported installed cable length value in line with the actual length of cable installed.

- 1 Ensure the LD2100 has been powered and has all the sensing cable attached to it, with no alarms present.
- **2** Gather and record the following data from the home page of the web interface:

| Cable Length (as reported by the LD2100) |  |
|------------------------------------------|--|
| Cable Current                            |  |
| Leg 1 Resistance                         |  |
| Leg 2 Resistance                         |  |

Record the resistance per foot setting, as reported by the LD2100. This can be found on the Leak Configuration page of the web interface (Configuration > Leak Settings).

| Reported Resistance per Foot |  |
|------------------------------|--|
|                              |  |

- 3 Note the actual (physical + simulated) length of cable physically connected to the system. For your reference:
  - ♦ WCCS simulates 50 ft.
  - SDZ simulates 50 ft.

- XCON simulates 150 ft.
- Nonsensing cable does not add any length to a system

Record this sum:

Actual length of cable connected to LD2100

- 4 Verify the current reading on the cable from the recorded value above. This value must be less than 15  $\mu$ A in order to calibrate the system. If the current is higher than 15 $\mu$ A, clean the cable. Isopropyl alcohol works well to remove any contamination that might have gotten onto the cable during installation.
- 5 To calculate the most accurate resistance value for the system, divide the reported cable length by the actual cable length, and multiply the quotient by the reported resistance.

$$\left(\frac{\text{Reported Cable Length}}{\text{Actual Cable Length}}\right) \quad \mathbf{x} \quad \begin{array}{c} \text{Reported} \\ \text{Resistance} \end{array} = \quad \begin{array}{c} \text{New} \\ \text{Resistance} \end{array}$$

#### For example:

| Cable Length (as reported by the LD2100) | 391 feet        |
|------------------------------------------|-----------------|
| Cable Current                            | 0 μΑ            |
| Leg 1 Resistance                         | 1088 Ohms       |
| Leg 2 Resistance                         | 1095 Ohms       |
| Reported Resistance                      | 2.800 Ohms/foot |

One 15 foot leader cable (leader cable does not count toward the total length of cable installed), one weighted cable connector (simulates 50 feet of cable), and one 330 foot section of cable are connected to the system.

| Actual length of cable connected to LD2100 | 380 feet |
|--------------------------------------------|----------|
| 0 feet + 50 feet + 330 feet                |          |

The actual resistance of the cable installed with this LD2100 is 2.881 ohms per foot.

6 Go to the Leak Configuration page (Configuration>Leak Settings) and enter the newly calculated Resistance Per Foot value. Click Submit Changes once you have made all your changes to this web page.

When using the web interface, remember to click the Submit Changes button to save the adjusted resistance value.

In our example, adjusting the resistance value changed the reported cable length from 391 feet to 380 feet. This improves the accuracy of the system because the reported cable length more closely matches the physical length of cable connected to the system.

# 2.10. Test the System

Now that the system is calibrated, test a few spots before mapping the system.

**Note** If the LD2100 is already connected to a BMS or NMS, notify monitoring personnel before you begin testing the system.

1 To verify the LD2100's accuracy, test three points within the length of sensing cable - one at the beginning, one in the middle of the length, and another near the end of the length of cable.

There are a variety of ways to simulate a leak:

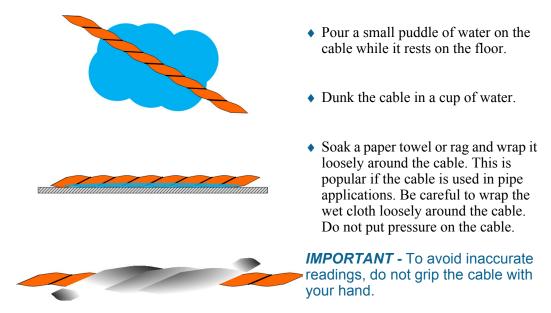

Figure 2.8 Apply Moisture to the Cable for Testing Purposes

- 2 Verify that the LD2100 reports the leaks within a few feet of their actual physical location.
- **3** Remove the simulated leak source and return the system to its normal operating state.

#### 2 Installation

# **WEB INTERFACE**

Use the LD2100's web interface to configure and monitor the status of the system.

To access the LD2100's web interface, type the device's IP address into your web browser's location bar. Once you navigate to the IP address, a login prompt asks for a username and password. Enter the appropriate information, which is either the default user name (no password), or a user name and password assigned by your system administrator.

# 3.1. Home Page

The home page features vital system information, including current alarm status, the reported length of sensing cable connected to the system, the last time the system went into alarm, and the running system uptime. The image to the right of the table can be customized, and can be linked to interactive floor maps.

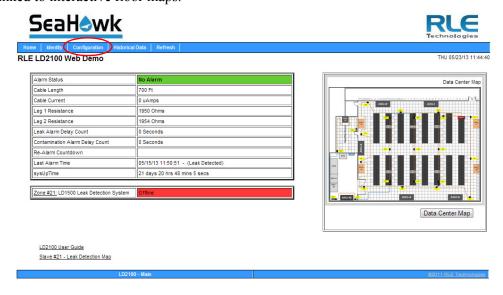

Figure 3.1 LD2100 Web Interface Home Page

| Field                              | Description                                                                                                    |
|------------------------------------|----------------------------------------------------------------------------------------------------|
| Alarm Status                       | If the controller is in an alarm state, details regarding the alarm are noted in this field. The field is color coded to indicate the type of alarm. |
| Cable Length                       | The length of cable connected to the controller, as calculated by the LD2100.                                                                        |
| Cable Current                      | The amount of current running on the sensing cable.                                                                                                  |
| Leg 1 Resistance                   | The resistance of Leg 1 is displayed in Ohms.                                                                                                    |
| Leg 2 Resistance                   | The resistance of Leg 2 is displayed in Ohms.                                                                                                    |
| Leak Alarm Delay<br>Count          | The amount of time (in seconds) that passes between the time a leak is detected and when it is annunciated.                                          |
| Contamination<br>Alarm Delay Count | The amount of time (in seconds) that passes between the time a contamination alarm is detected and when it is annunciated.                           |
| Re-alarm<br>Countdown              | The amount of time remaining before an alarm is re-annunciated.                                                                                      |
| Last Alarm Time                    | The last time an alarm was detected                                                                                                    |
| sysUp Time                         | The amount of time that has passed since the system was last reset or powered on.                                                                    |

Table 3.1 LD2100 Home Page

# 3.2 Identity

The Identity link displays basic LD2100 information, including model number, system name, contact information, firmware version, and IP address. Most of these values can be adjusted through the Configuration screens. This page is intended for reference only, not system adjustment.

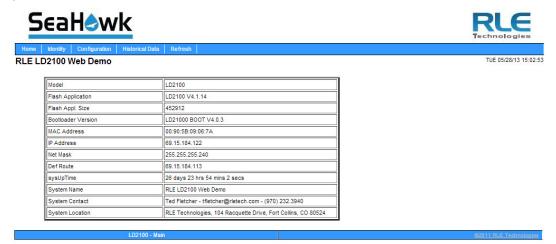

Figure 3.2 Identity Page

# 3.3 Configuration

The Configuration link provides access to a series of sub-menus from which users can adjust system settings.

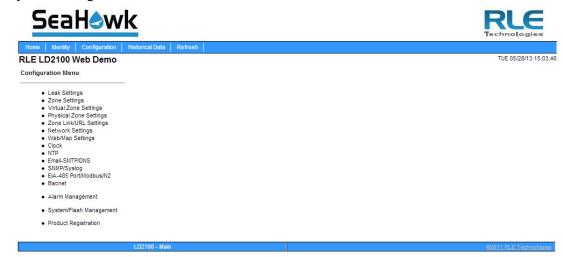

Figure 3.3 Configuration Page

NOTE If any of the fields within the sub-menus are edited, be sure to click the Submit Changes button to save the changes. If you edit the fields and navigate from the web page without clicking the Submit Changes button, all changes will be lost.

#### 3.3.1 Leak Settings

Use the Leak Configuration page to fine tune system variables, including leak and contamination thresholds, latching and unlatching alarms, and sensing cable resistance.

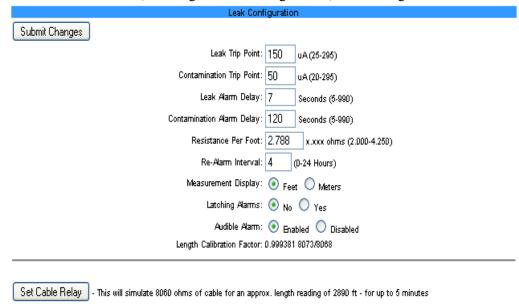

Figure 3.4 Leak Settings Configuration

| Option                      | Description                                                                                                    |
|-----------------------------|----------------------------------------------------------------------------------------------------|
| Leak Trip Point             | The threshold for the amount of water required to trigger a leak alarm. Adjust this number to adjust the sensitivity of the leak alarm.                                 |
|                             | A lower number yields a more sensitive system, so the system will trigger a leak alarm with less water present.                                                         |
|                             | A higher number produces a less sensitive system, so more water is required to trigger an alarm.                                                                        |
|                             | Enter a value between 25 and 295 microamps.                                                                                                    |
|                             | Default setting: 150uA                                                                                                    |
| Contamination Trip<br>Point | The threshold for the amount of contamination required to trigger a cable contamination alarm. Adjust this number to adjust the sensitivity of the contamination alarm. |
|                             | A lower number yields a more sensitive system, so the system will trigger a contamination alarm with less contamination present.                                        |
|                             | A higher number produces a less sensitive system, so more contamination is required to trigger an alarm.                                                                |
|                             | Enter a value between 20 and 295 microamps.                                                                                                    |
|                             | Default setting: 50uA                                                                                                    |

Table 3.2 Leak Configuration Options

| Option                       | Description                                                                                                    |
|------------------------------|----------------------------------------------------------------------------------------------------|
| Leak Alarm Delay             | The amount of time that passes between the time a leak is detected and the annunciation of the leak alarm.                                                                                                    |
|                              | The leak trip point must be exceeded for the duration of this delay.                                                                                                    |
|                              | Default setting: 20 seconds                                                                                                    |
| Contamination<br>Alarm Delay | The amount of time that passes between the time a contamination is detected and the annunciation of the contamination alarm.                                                                                                    |
|                              | The contamination trip point must be exceeded for the duration of this delay.                                                                                                    |
|                              | Default setting: 40 seconds                                                                                                    |
| Resistance Per Foot          | The resistance per foot (or meter) of cable determines the LD2100's ability to accurately detect the cable length installed and calculate distances to leaks. Adjust this value to fine-tune the accuracy of a distance-read leak detection system.               |
|                              | RLE's sensing cables have a base resistance of 2.800 ohms per foot.                                                                                                    |
|                              | The resistance value must be entered as a 4-digit number between 2.000 and 4.250, with one number in the tens place and three numbers past the decimal point (x.xxx).                                                                                             |
|                              | Default setting: 2.800 ohms per foot                                                                                                    |
| Re-Alarm Interval            | The LD2100 can be set to re-alarm - after a leak or contamination has been detected, the alarm will be re-sent at a defined interval until the alarm condition has been resolved. The re-alarm triggers both the audible alarm and the direct notification alarm. |
|                              | Enter a number from 0 to 24. A 0 in this field turns off the re-alarm option, so only one alarm notification will be sent for each alarm.                                                                                                    |
|                              | Default setting: 0 (disabled)                                                                                                    |
| Measurement<br>Display       | Select either feet or meters to calibrate the LD2100 to the preferred unit of measure. All distance calculations will adjust accordingly.                                                                                                    |
|                              | Default setting: Feet                                                                                                    |

Table 3.2 Leak Configuration Options

| Option                    | Description                                                                                                    |
|---------------------------|----------------------------------------------------------------------------------------------------|
| Latching Alarms           | A non-latching alarm resets itself once a detected leak or contamination has been resolved.                                                     |
|                           | A latching alarm must be manually acknowledged before its annunciation clears, even if the detected leak or cable problem is no longer present. |
|                           | Select Yes (latching) or No (non-latching).                                                                                                    |
|                           | Default setting: No (non-latching alarms)                                                                                                    |
| Audible Alarm             | Select Enabled to activate the audible alarm annunciation. Disable this option to deactivate the audible alarm annunciation.                    |
|                           | Default setting: Disabled                                                                                                    |
| Length Calibration Factor | Reserved for manufacturer's use only.                                                                                                    |

Table 3.2 Leak Configuration Options

Set Cable Relay Button - Used to troubleshoot the controller, this button simulates 8060 ohms of leak detection cable (approximately 2878 feet of 2.8 ohms/foot cable) for up to 5 minutes. Push the button and then look at the web interface home page. If the controller is functioning properly, the cable length will register approximately 2878 feet, and the leg 1 and leg 2 resistance will be approximately 8060 ohms.

#### 3.3.2 Zone Settings

You can set up the LD2100 to identify different areas where leak detection cable or spot detectors are installed. Each area is called a *zone*. Up to 32 zones can be configured on the LD2100 - the LD2100 itself is the master controller, and up to 31 slave units can connect to it.

Dividing a leak detection system into zones helps locate leaks quickly. It can also simplify troubleshooting by allowing you to isolate different sections of cable and different rooms or other defined areas. The LD2100 uses two different types of zones:

- Physical zone. A physical zone consists of a single SeaHawk distance read controller, including the LD2100 and other RLE distance read controllers attached to it, and the attached sensing cable. In a scenario where additional controllers are attached, the LD2100 acts as a Modbus master to other controllers. To configure *physical* zones, including setting up the LD2100 as a Modbus master attaching additional controllers, follow the instructions in Chapter 4.
- Virtual zone. A virtual zone is a labeled reference point in a leak detection system. A virtual zone can consist of a room, a drip pan containing a spot detector under an air handler unit, a combination of rooms and components, or any other defined area whose identification would help in the location of leaks.

If you wish to establish virtual zones, go to Configuration>Zone Settings. The Zone Configuration page displays. Select the desired zone settings.

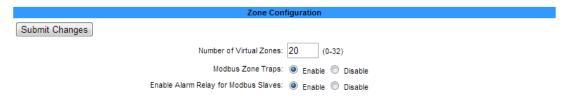

Figure 3.5 Zone Configuration

| Option                               | Description                                                                                                    |
|--------------------------------------|----------------------------------------------------------------------------------------------------|
| Zones 0 - 32                         | Enter an integer from 0 to 32 to indicate the number of virtual zones you want to configure.                                       |
| Modbus Zone Traps                    | Select the Enable radio button to enable SNMP traps for the Leak Detection Modbus master. Default: Disable.                        |
| Enable Alarm Relay for Modbus Slaves | Select the Enable radio button to activate the summary alarm when a leak detection slave unit goes into an alarm. Default: Disable |

Table 3.3 Zone Settings Configuration Options

#### 3.3.3 Virtual Zone Settings

Once you've designated how many virtual zones you'd like to have, you need to provide the necessary information to define where the virtual zones are in your installation. Do this on the Virtual Zone Settings page.

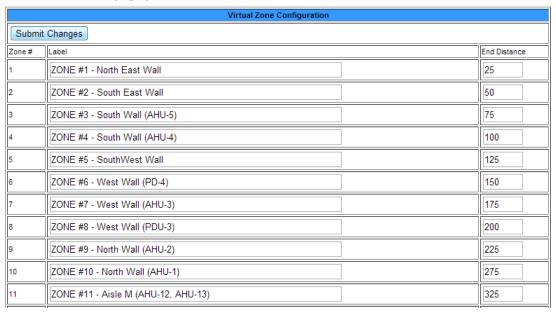

Figure 3.6 Virtual Zone Settings Configuration Page

| Option       | Description                                                                                                    |
|--------------|----------------------------------------------------------------------------------------------------|
| Zone #       | A fixed number, 1 - 32, used to designate the Zone.                                                                                                    |
| Label        | Type a descriptive label for the zone, 30 characters or less.                                                                                                    |
| End Distance | Record the sensing cable's distance measurement at the END of the zone.  Zone 1 starts at 0 feet / meters, and you designate the end point for Zone 1. Zone 2 starts at zone 1's ending distance; you designate where Zone 2 ends. Each subsequent zone begins where the previous zone ends. |

Table 3.4 Virtual Zone Configuration Options

## 3.3.4 Physical Zone Settings

Physical zones represent actual pieces of hardware that are connected to the LD2100. You'll use the Physical Zone Settings page to designate specific information about these physical zones, but first you'll need to designate the LD2100 as a Modbus Master and connect slave devices to the LD2100. For complete physical zone configuration information, refer to Chapter 4.

#### 3.3.5 Zone Link/URL Settings

If you've connected slave devices to the LD2100, you may want access to additional information for each of these units.

To fill this need, users can designate up to 32 links to appear on the LD2100's home page. Links will appear on the lower left side of the screen, below the tables of information, and each link can connect to a specific URL. Use this page to configure all the links you'd like to see on the home page.

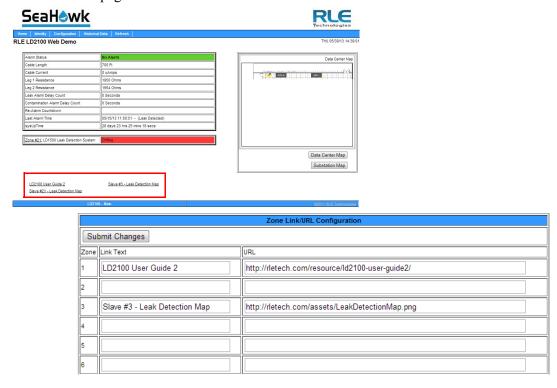

Figure 3.7 Zone Link/URL Settings Configuration Page

| Option    | Description                                                                                                    |
|-----------|----------------------------------------------------------------------------------------------------|
| Zone      | A fixed number, it designates the zone associated with the link.                                                                                        |
| Link Text | Users can designate links to appear on the LD2100's home page. Links will appear on the lower left side of the screen, below the tables of information. |
|           | Additional links can be configured through the Zone Link/URL Settings configuration link.                                                               |
|           | Enter the text for the first link here.                                                                                                    |
| URL       | This is the URL that the link on the home page will connect to.                                                                                         |
|           | Enter the appropriate URL here.                                                                                                    |

Table 3.5 Zone Link/URL Settings

#### 3.3.6 Network Settings

The Network/IP page displays the assigned MAC address and allows users to configure common network information. Editing this information will change the way the web interface operates. Only change this information if you have been in contact with your network administrator, and are sure the changes are correct.

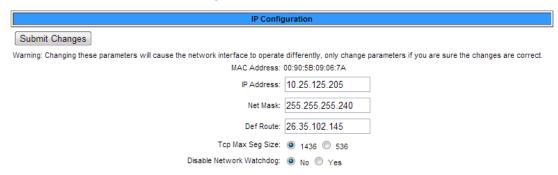

Figure 3.8 Network/IP Configuration Page

| Option                      | Description                                                                                                    |
|-----------------------------|----------------------------------------------------------------------------------------------------|
| MAC Address                 | The MAC address is a unique identifier set by the manufacturer, and is non-editable.                                                                           |
| IP Address                  | Set the IP address for the LD2100, so it can communicate on your network. If you do not have an IP address for the device, obtain one from your IT department. |
|                             | Default IP address: 10.0.0.188                                                                                                    |
| Net Mask                    | Designate the device's Subnet Mask. Contact your IT department for further information.                                                                        |
|                             | Default subnet mask: 255.255.255.0                                                                                                    |
| Def Route                   | Designate the device's default route (default gateway). If you do not have a default route, obtain one from your IT department.                                |
|                             | Default device route: 10.0.0.1                                                                                                    |
| Http Port                   | Some ISPs use alternate http ports as an added security measure. Edit this field in accordance with your ISPs security settings.                               |
|                             | Default: 0 = Port 80                                                                                                    |
| Tcp Max Seg Size            | The LD2100 defaults to 1436 packet size for web page data. Users may select 536 for limited bandwidth or VPN applications.                                     |
|                             | Default: 1436                                                                                                    |
| Disable Network<br>Watchdog | The network watchdog is used to reboot the device if excessive network traffic or errors are detected.                                                         |
|                             | Default: No                                                                                                    |

Table 3.6 Network/IP Configuration Options

## 3.3.7 Web/Map Settings

Use this page to establish passwords and a username for the web interface, to customize the web interface's home page with your own graphics and links, and to create an interactive leak detection map.

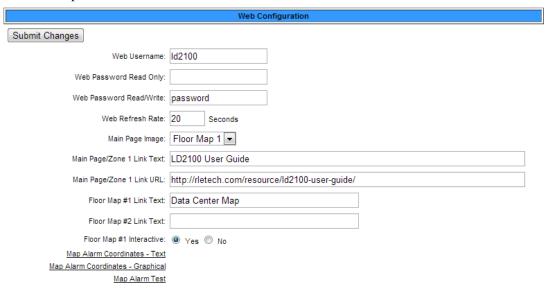

Figure 3.9 Web/Map Configuration Page

| Option                     | Description                                                                                                    |
|----------------------------|----------------------------------------------------------------------------------------------------|
| Web Username               | Designate a username used to access the web interface.                                                                                                    |
|                            |                                                                                                    |
|                            | Default username: ld2100                                                                                                    |
| Web Password Read<br>Only  | Two separate passwords can be configured on the LD2100.                                                                                                    |
|                            | The Read Only password allows users to access the LD2100's web interface and view the conditions of the system, but does not allow users to make changes to the LD2100's configuration. |
|                            | Default password: field is left blank (no password required)                                                                                                    |
| Web Password<br>Read/Write | The second configurable password on the LD2100 provides users with expanded access.                                                                                                    |
|                            | The Read/Write password allows users to view the conditions of the system and make changes to the LD2100's configuration.                                                               |
|                            | Default password: field is left blank (no password required)                                                                                                    |

Table 3.7 Web/Map Configuration Options

| Option                        | Description                                                                                                    |
|-------------------------------|----------------------------------------------------------------------------------------------------|
| Web Refresh Rate              | Decide how often the web page refreshes - checks for new data and reloads the web page - when left in an open web browser. Enter a value from 10 to 999 seconds. If you enter 0, the screen will not refresh on its own - you'll have to click the refresh button on your web browser or press F5 to refresh the screen.  Default setting: 10 seconds |
| Main Page Image               | One image appears on the right side of the home page. Images are                                                                                                    |
|                               | uploaded through the Map page of the web interface. Select an image from the drop down list of uploaded images.                                                                                                    |
|                               | Default setting: Seahawk                                                                                                    |
| Main Page/Zone 1<br>Link Text | Users can designate links to appear on the LD2100's home page. Links will appear on the lower left side of the screen, below the tables of information.                                                                                                    |
|                               | Additional links can be configured through the Zone Link/URL Settings configuration link.                                                                                                    |
|                               | Enter the text for the first link here.                                                                                                    |
| Main Page/Zone 1<br>Link URL  | This is the URL that the link on the home page will connect to.                                                                                                    |
|                               | Enter the appropriate URL here.                                                                                                    |
| Floor Map #1 Link<br>Text     | Links to two floor maps can be displayed on the LD2100's home page. These links display under the image on the right side of the screen. The maps themselves are loaded on the Configuration>System/Flash Management Screen.                                                                                                    |
|                               | Enter the text for the link to the first map here.                                                                                                    |
| Floor Map #2 Link<br>Text     | Enter the text for the link to the second map here.                                                                                                    |
| Floor Map #1<br>Interactive   | While the LD2100 can display two maps, only one of the maps can be interactive. If you'd like Map #1 to be interactive, designate that here.                                                                                                    |

Table 3.7 Web/Map Configuration Options

#### 3.3.7.1 Working with a Reference Map

The LD2100 allows users to upload up to 2 maps of their facilities - one of which can be populated with interactive leak detection data. This provides users with a real-time view of their facility, including the physical location and status of their leak detection equipment, and a visual indication of any active alarms.

Through the mapping process, the LD2100 creates an overlay for an uploaded map image. It superimposes the locations of your equipment - based on coordinates you designate - over the top of your map image. This overlay is created through the links at the bottom of the Web/Map Settings page. Once uploaded and populated, the map is accessible through the buttons generated on the right side of the LD2100 home page.

Do not attempt to map your facility until your monitoring area is completely assembled - all of your leak detection equipment is in place, tested, and functional.

You can draw a map yourself, or RLE can create the map from a sketch or mechanical drawing that you provide. When creating your own map and image file, keep in mind that the image file must be:

- 500kb or less in size.
- ◆ 4000 x 4000 pixels or less.
- A .png, .jpg, or .gif formatted file.

#### Load A Map

Before you can create the interactive overlay, you need to upload the map image file.

1 In the user interface, go to Configuration>System/Flash Management.

The System Management web page displays.

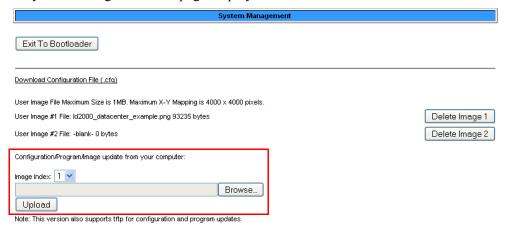

Figure 3.10 Load a Map

2 If you want the map to be interactive so you can set reference points for ease of leak location, use the Image Index pull-down to select to upload an image to index 1.

If you want to upload a map that you will use for reference, select index 2.

**Note** If you upload another image to one of the two index locations where an image is already present, the image currently in that location is overwritten.

- **3** Click the Choose File button to locate the file on the computer's hard disk or on a network drive.
- 4 Click the Upload button.
- 5 If desired, repeat these instructions to upload a second image file to the other index location

Return to the Web/Map Settings Configuration page. In the Floor Map #1 Link Text field, type a title for the map. Do the same for the second image, if you have loaded one.

#### Delete an Image

If you uploaded a map or other image that you decide not to use, and you aren't planning on replacing it with another image, delete the image by going to Configuration>System/Flash Management and click the button for the index location that contains the image (Image index 1 or 2).

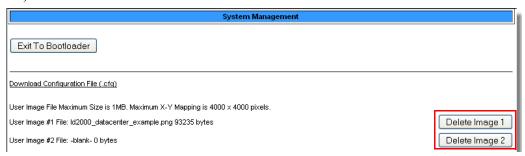

Figure 3.11 Delete an Image

#### Mark Reference Points on the Map

Now that you have uploaded the map, it's time to mark reference points on the map that you can refer to if a leak occurs. These reference points are the overlay mentioned earlier - the LD2100 places this data over the top of your image, to pinpoint alarms in real-time.

Since the LD2100 never actually edits your map, if you should need to update your map image, previously designated map points will not need to be reconfigured. As long as you do not change size of your map, previously mapped coordinates should not need to be adjusted when you upload a new version of your map.

To mark reference points:

1 In the user interface, go to Configuration>Web/Map Settings.

The Web Configuration page displays.

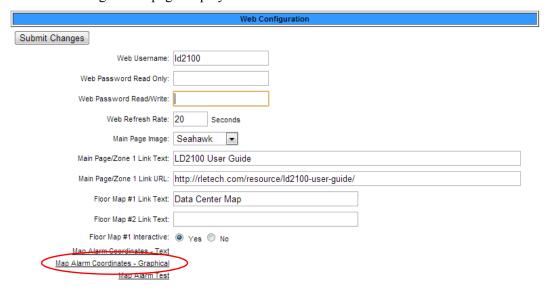

Figure 3.12 Web Configuration Page—Map Alarm Coordinates (Graphical) Link

- 2 Select the Yes radio button for Floor Map #1 Interactive.
- 3 Click the Map Alarm Coordinates Graphical link near the bottom of the web page.

An enlarged view of the map displays.

4 In the "Enter a distance" box at the top of the web page, type 0 to set the reference point for the beginning of the cable.

# Get the X-Y coordinates of the image on click Current map coordinate count: 8 Enter a distance 0 then click on the image

5 Click on the map to designate the location of the 0 point of the cable. The cursor displays as cross hairs.

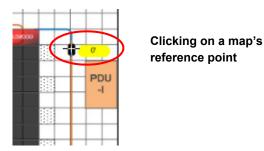

When you click on the map, the distance and the x-y coordinates of the location are stored in the LD2100's memory.

**6** Enter the next distance to be recorded and click on the map in the corresponding location. Repeat this step for each reference point you want to add to the map.

**Note** It is recommended that you enter the cable distance each time the cable changes direction.

7 If any coordinates need to be adjusted, you can fine tune them through the Map Alarm Coordinates - Text link on the Map Configuration page. Click this link to display all the mapped coordinates and the distance readings associated with them.

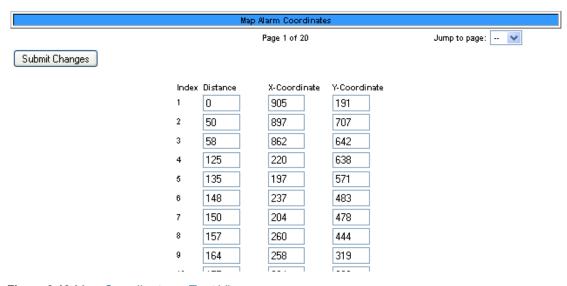

Figure 3.13 Map Coordinates—Text View

Location of leak displays as red square

When a leak occurs, its location will be shown on the map.

Figure 3.14 Map with Location of Leak Shown

#### View an Enlargement of the Map

Maps are available from the home page and can be viewed at any time. Once you have given the map a title, the title appears on the Home page as an active button below the map image. If you have uploaded and titled two images, two buttons appear below the main map (the map loaded into Image index 1). To view an enlargement of an image, click the button for the image you want to enlarge. The enlarged image displays in a new browser window.

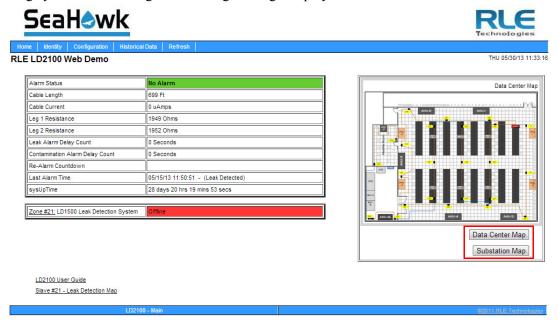

Figure 3.15 Map (Image) Buttons on Home Page

#### 3.3.8 Clock

Use this link to adjust the date and time as needed. Click the **Submit Changes** button to save all modifications.

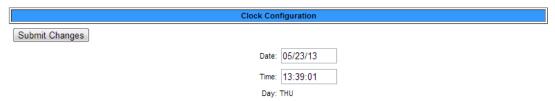

Figure 3.16 Clock Configuration Page

| Option | Description                                                                   |
|--------|-------------------------------------------------------------------------------|
| Date   | Adjust the current date, in mm/dd/yy format.                                  |
| Time   | Adjust the current time in hh:mm:ss format.                                   |
| Day    | A non-configurable field, the day of the week is generated based on the date. |

Table 3.8 Clock Configuration Options

## 3.3.9 NTP (Network Time Protocol)

NTP, or Network Time Protocol, is used to synchronize clocks of computer systems. NTP synchronizes the time of a computer or device (the LD2100) with another computer or referenced time source. NTP maintains a high level or accuracy and reliability in time stamped events.

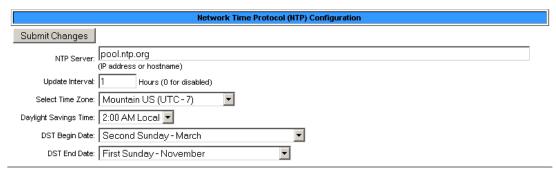

Mail Server DNS address logged for: "na0100.smtpout.com" 208.70.89.156 Mail Server Dns TTL: 46067

Figure 3.17 NTP Configuration Page

| Option                   | Description                                                                                                    |
|--------------------------|----------------------------------------------------------------------------------------------------|
| NTP Server               | The IP address or hostname of the NTP server with which your LD2100 will synchronize. Public NTP servers include us.pool.ntp.org and time.nist.gov |
|                          | Default setting: blank                                                                                                    |
| Update Interval          | Designate how often you'd like the LD2100 to access and synchronize with the NTP server. Enter a 0 to disable this feature.                        |
|                          | Default setting: 0 (disabled)                                                                                                    |
| Select Time Zone         | Select the time zone in which this particular LD2100 resides.                                                                                      |
|                          | Default setting: Western European (UTC + 0)                                                                                                    |
| Daylight Savings<br>Time | Enable or disable Daylight Savings Time, and designate at which time DST goes into effect in your time zone.                                       |
|                          | Default setting: Disabled                                                                                                    |
| DST Begin Date           | Set the day DST begins at your location.                                                                                                    |
|                          | Default setting: Second Sunday - March                                                                                                    |
| DST End Date             | Set the day DST ends at your location.                                                                                                    |
|                          | Default setting: First Sunday - November                                                                                                    |

Table 3.9 NTP Configuration Options

#### 3.3.10 Email-SMTP/DNS

Configure email and SMTP setting through this page.

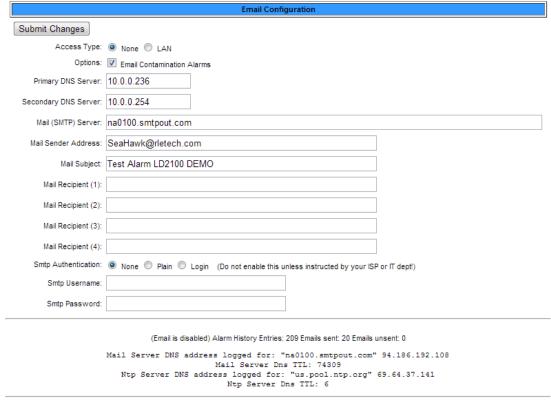

View Smtp Log

Figure 3.18 E-mail Configuration Page

| Option                                | Description                                                                                                    |
|---------------------------------------|----------------------------------------------------------------------------------------------------|
| Access Type                           | Select LAN to send alerts through a local network connection. Select None to disable the email feature.                                                                                                    |
|                                       | Default setting: LAN                                                                                                    |
| Options -  Email Contamination Alarms | The LD2100 will send alerts for leak and cable break alarms. Decide if you'd also like to receive email alerts for contamination alarms. If so, check this box. If false alarms are often detected on your system, you may want to disable this function |
|                                       | Default setting: checked (contamination alarms enabled)                                                                                                    |
| Primary DNS Server                    | Enter the IP address for the primary DNS server, as provided by your internet service provider.                                                                                                    |
|                                       | Default setting: 0.0.0.0                                                                                                    |

Table 3.10 Email Configuration Settings

| Option                             | Description                                                                                                    |  |
|------------------------------------|----------------------------------------------------------------------------------------------------|--|
| Secondary DNS<br>Server            | Enter the IP address for the secondary DNS server, as provided by your internet service provider.                                                 |  |
|                                    | Default setting: 0.0.0.0                                                                                                    |  |
| Mail (SMTP) Server                 | Enter the URL of the mail server you will be using.                                                                                               |  |
| Mail Sender Address                | This is email sender address assigned to the LD2100.                                                                                              |  |
| Mail Subject                       | Text that appears in the subject line of the email message.                                                                                       |  |
| Mail Recipient (1)                 | The email address of the first recipient.                                                                                                    |  |
| Mail Recipient (2)                 | The email address of the second recipient.                                                                                                    |  |
| Mail Recipient (3)                 | The email address of the third recipient.                                                                                                    |  |
| Mail Recipient (4)                 | The email address of the fourth recipient.                                                                                                    |  |
| Smtp Authentication                | Used for ESMTP. Use the default setting, unless otherwise directed by your IT department.  Default setting: None                                  |  |
| Smtp Username                      | Used for ESMTP. Use the default setting, unless otherwise directed by your IT department.  Default setting: Blank                                 |  |
| Smtp Password                      | Used for ESMTP. Use the default setting, unless otherwise directed by your IT department.  Default setting: Blank                                 |  |
| View Smtp Log /<br>Send Test Email | View a log of all email messages that have been sent by the LD5200.  This link provides access to a button that generates and sends a test email. |  |

Table 3.10 Email Configuration Settings

## 3.3.11 SNMP/Syslog

You can configure the LD2100 for SNMP communications, including setting SNMP traps.

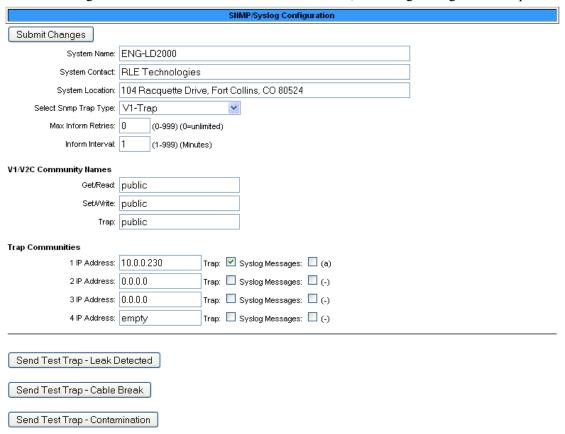

Figure 3.19 SNMP/Syslog Configuration

| Option                   | Description                                                                                                    |
|--------------------------|----------------------------------------------------------------------------------------------------|
| System Name              | Appears on the LD2100 Main Menu and is included as part of email notifications. Designate a name, up to 30 characters.                                                                               |
| System Contact           | Lists the individual responsible for the LD2100. The System Contact is only available through SNMP Gets and is not included in email or SNMP Trap notifications. Enter up to 30 characters per line. |
| System Location          | Enter the physical location of the LD2100. The System Location is not included in email or SNMP Trap notifications.                                                                                  |
| Select SNMP Trap<br>Type | Select the appropriate trap type:                                                                                                    |
|                          | V1-Trap                                                                                                    |
|                          | V2C-Trap                                                                                                    |
|                          | V2C-Inform                                                                                                    |

Table 3.11 SNMP/Syslog Menu Options

| Option                            | Description                                                                                                    |  |
|-----------------------------------|----------------------------------------------------------------------------------------------------|--|
| Max Inform Retries                | The number of times the LD2100 will attempt to resend an undelivered trap. Enter a number 0 - 999. Enter 0 for an unlimited number of attempts. |  |
|                                   | Default = 0 (unlimited)                                                                                                    |  |
| Inform Interval                   | The number of minutes that passes between inform operations. Enter a number of minutes, 1 - 999.                                                |  |
|                                   | Default = 1                                                                                                    |  |
| V1/V2C Community N                | ames                                                                                                    |  |
| Get/Read                          | Default setting: public                                                                                                    |  |
| Set/Write                         | Default setting: public                                                                                                    |  |
| Trap                              | Default setting: public                                                                                                    |  |
| Trap Communities                  | Identifies devices that receive SNMP Traps and/or Syslog messages from the LD2100 and interact with the LD2100 over the network.                |  |
| 1 IP Address                      | To add a device to the Communities list, select a community number                                                                              |  |
| 2 IP Address                      | posted as "empty." Enter the receiving device's IP Address. An IP Address of 0.0.0.0 in this field allows any device to access the              |  |
| 3 IP Address                      | LD2100 through an MIB browser.                                                                                                    |  |
| 4 IP Address                      | Check the appropriate boxes to designate whether the device will receive traps and/or Syslog messages.                                          |  |
| Send Test Trap -<br>Leak Detected | Use these buttons to send test traps - test your system setup to ensure all information has been entered correctly.                             |  |
| Send Test Trap -<br>Cable Break   |                                                                                                    |  |
| Send Test Trap -<br>Contamination |                                                                                                    |  |

Table 3.11 SNMP/Syslog Menu Options (continued)

#### 3.3.12 EIA-485 Port/Modbus/N2

Note If you want to configure the LD2100 as a Modbus Master, follow the instructions in Chapter 4.

If the LD2100 will communicate via the EIA-485 port, configure the necessary options here. The screens for Modbus-Slave, Bacnet-MS/TP Slave, Modbus-Master, and N2 are the same. The LCD-240 screen has a few additional options. To access the screen for your application, select you choice (Modbus-Slave, Bacnet-MS/TP Slave, Modbus-Master, LCD-240, or N2) from the drop down menu and click the **Submit Changes** button. The appropriate options for your selection will display. Fill in the blanks and click the **Submit Changes** button again to save your changes.

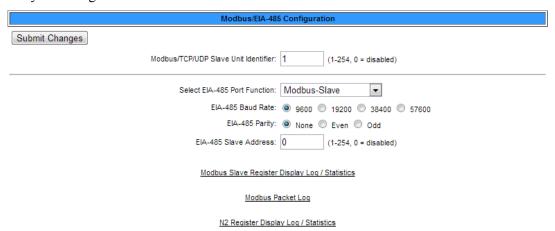

Figure 3.20 Modbus-Slave, Bacnet-MS/TP Slave, Modbus-Master, N2 Configuration

| Option                                  | Description                                                                                                    |
|-----------------------------------------|----------------------------------------------------------------------------------------------------|
| Modbus/TCP/UDP<br>Slave Unit Identifier | This designator is used for Modbus RTU over an Ethernet connection.                                                             |
|                                         | Set the slave unit identifier, 1-254. 0 = disabled.                                                                             |
| EIA-485 Port<br>Function                | Select the function of the EIA-485 port: Modbus-Slave, Bacnet/MS-TP Slave, Modbus-Master, LCD-240, or N2.                       |
|                                         | Click the <b>Submit Changes</b> button to enact the change and display the options available for that particular port function. |
|                                         | Default: Modbus-Slave                                                                                                    |
| EIA-485 Baud Rate                       | Selectable: 9600, 19200, 38400, or 57600                                                                                        |
| EIA-485 Parity                          | Select None, Even, or Odd                                                                                                    |
| EIA-485 Slave<br>Address                | Set the slave address, 1-254. 0 = disabled                                                                                      |

Table 3.12 EIA-485 Port/Modbus Options

| Option                                                               | Description                                                                                                    |  |
|----------------------------------------------------------------------|----------------------------------------------------------------------------------------------------|--|
| LCD Options                                                          | A small number of companies connect an aftermarket LCD to the LD2100. This option allows them to configure the text messages that are pushed to that screen. Two lines of text are available on this particular screen, containing a maximum of 40 characters each. After selecting the LCD-240 display option, click the submit changes button. When the page refreshes there will be eight fields to configure. |  |
| LCD240 Identifier                                                    | Enter the name of the LD2100 system.                                                                                                    |  |
| LCD240 Normal Text                                                   | The text that displays on the LCD when the system is in a normal state.                                                                                                    |  |
| LCD240 Alarm Text                                                    | The text that displays on the LCD when the system is in an alarm state.                                                                                                    |  |
| LCD240 Leak Text                                                     | The text that displays on the LCD when the system detects a leak.                                                                                                    |  |
| LCD240 Cable Break<br>Text                                           | The text that displays on the LCD when the system has a cable break.                                                                                                    |  |
| LCD240<br>Contamination Text                                         | The text that displays on the LCD when the system detects a contamination alarm.                                                                                                    |  |
| LCD240 Refresh<br>Interval and Refresh<br>on Alarms Only<br>Checkbox | The time interval that passes between screen refreshes.  If you check the Refresh on Alarms only checkbox, the display refreshes only when an alarm is triggered.                                                                                                    |  |
| Modbus Slave<br>Register Display<br>Log/Statistics                   | Click these links to display the corresponding data.                                                                                                    |  |
| Modbus Packet Log                                                    |                                                                                                    |  |
| N2 Register Display<br>Log / Statistics                              |                                                                                                    |  |

Table 3.12 EIA-485 Port/Modbus Options

| Modbus/EIA-48                         | 5 Configuration              |
|---------------------------------------|------------------------------|
| Submit Changes                        |                              |
| Modbus/TCP/UDP Slave Unit Identifier: | 1 (1-254, 0 = disabled)      |
| Select EIA-485 Port Function:         | LCD-240 ▼                    |
| EIA-485 Baud Rate:                    | □ 1200 □ 2400 ● 9600 □ 19200 |
| EIA-485 Parity:                       | None                         |
| EIA-485 Slave Address:                | 0 (1-254, 0 = disabled)      |
|                                       |                              |
| Lcd240 Identifier:                    | LD2100 - RLE Technologies    |
| Lcd240 Normal Text:                   | System Normal                |
| Lcd240 Alarm Text:                    | System Trouble               |
| Lcd240 Leak Text:                     | Water Detected at            |
| Lcd240 Cable Break Text:              | Cable Break                  |
| Lcd240 Contamination Text:            | Contamination at             |
| Lcd240 Refresh Interval:              | 00:00 (hh:mm)                |
| Lcd240 Refresh On Alarms Only:        |                              |
| Modbus Slave Register                 | Display Log / Statistics     |
| Modbus P                              | acket Log                    |
| N2 Register Disple                    | ay Log / Statistics          |

Figure 3.21 LCD-240 Configuration

#### 3.3.13 **Bacnet**

The LD2100 can be configured as a BACnet slave if you would like to tie it into an existing BMS. BACnet allows building automation and control devices to communicate, regardless of the services they perform.

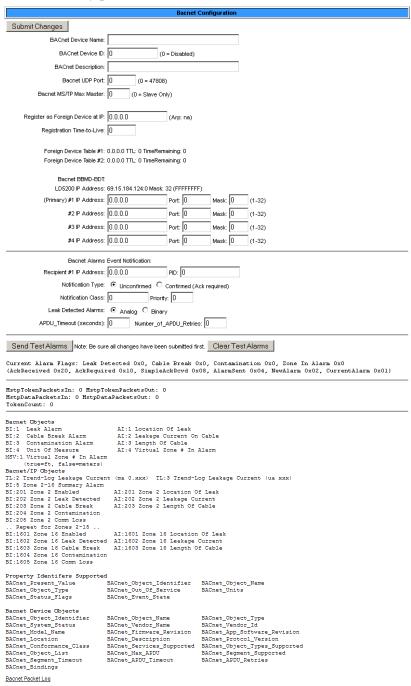

Figure 3.22 Bacnet Page

| Option                              | Description                                                                                                    |  |
|-------------------------------------|----------------------------------------------------------------------------------------------------|--|
| BACnet Device<br>Name               | Designate a unique name for the LD2100, up to 30 characters                                                                                |  |
| BACnet Device ID                    | Set the device ID, up to 30 characters. 0 = disabled                                                                                       |  |
| <b>BACnet Description</b>           | Enter a description for the device, up to 30 characters                                                                                    |  |
| Bacnet UDP Port                     | Enter a 0 to specify port 47808 (0xBAC0) as the UDP port. If another port is specified by your application, enter that value here.         |  |
|                                     | Default setting: 0                                                                                                    |  |
| Bacnet MS/TP Max<br>Master          | Set the slave address, 1-127. 0 = Slave only                                                                                               |  |
|                                     | Default setting: 0                                                                                                    |  |
| Register as Foreign<br>Device at IP | IP address of the master device with which you're trying to communicate. Requires a BBMD for foreign device discovery.                     |  |
| Registration Time-<br>to-Live       | Time, in seconds, for foreign device discovery.                                                                                            |  |
| Foreign Device<br>Table #1 & #2     | Fixed fields whose content is drawn from the entries in the Register Foreign Device and Registration T-t-L fields.                         |  |
| Bacnet BBMD-BDT                     | Used by some BACnet masters for discovery on different subnets.                                                                            |  |
| LD5200 IP Address                   | Non-editable, this address is configured through the Network/IP link.                                                                      |  |
| (Primary) #1 IP<br>Address          | Designate the appropriate IP addresses.                                                                                                    |  |
| #2 IP Address                       |                                                                                                    |  |
| #3 IP Address                       |                                                                                                    |  |
| #4 IP Address                       |                                                                                                    |  |
| <b>Bacnet Alarms Event</b>          | Notification                                                                                                    |  |
| Recipient #1 IP<br>Address          | When there is a BACnet alarm, a message will be sent to this address.                                                                      |  |
| PID                                 | If necessary, enter the process identifier.                                                                                                |  |
| Notification Type                   | Select unconfirmed or confirmed. If you select confirmed, the recipient will be required to acknowledge the alarm.                         |  |
|                                     | Default setting: Unconfirmed                                                                                                    |  |
| Notification Class                  | A list of devices to be informed if an event enrollment object determines that a warning or alarm message needs to be sent.                |  |
| Priority                            | Designate a priority to controls where conflicting control situations may occur.                                                           |  |
| Leak Detected<br>Alarms             | Select analog or binary.                                                                                                    |  |
| APDU_Timeout                        | Amount of time (milliseconds) between retransmissions of an APDU requiring acknowledgement for which no acknowledgement has been received. |  |

Table 3.13 Bacnet Options

| Option                                                                          | Description                                                                                                    |
|---------------------------------------------------------------------------------|----------------------------------------------------------------------------------------------------|
| Number_of_APDU_ The maximum number of times and APDU is retransmitted.  Retries |                                                                                                    |
| Send Test Alarms                                                                | Click this button to test your alarm configuration. Press the submit changes button before clicking this link, or all your BACnet configuration data will be lost. |
| Clear Test Alarms                                                               | Click this button to clear the test alarms once they have been sent and correctly received.                                                                        |

Table 3.13 Bacnet Options

## 3.3.14 Alarm Management

Use this page to manage and reset current alarms, messages, and alarm history.

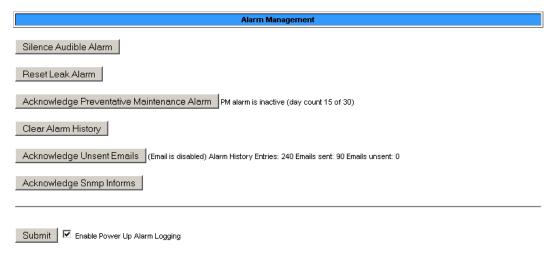

Figure 3.23 Alarm Management Page

| Option                           | Description                                                                                                    |
|----------------------------------|----------------------------------------------------------------------------------------------------|
| Reset Leak Alarm                 | Resets the current leak alarm and causes the LD2100 to recheck the current cable conditions. This clears the alarm condition if the cable registers that the leak threshold is within an accepted range.             |
| Clear Alarm History              | View the alarm history through the Historical Data link at the top of the web interface. Click this button to clear the alarm history of all previous alarms.                                                        |
| Acknowledge<br>Unsent Emails     | Clears unsent emails so they aren't sent to recipients. Events are still logged in the historical data.                                                                                                    |
| Acknowledge Snmp Informs         | Acknowledges SNMP Informs and stops Informs from being sent out for the current alarm condition.                                                                                                    |
| Enable Power Up<br>Alarm Logging | Check this box and click the Submit button to log an alarm when the LD2100 powers up. This way, if the power cycles on the unit, you will be able to look in the alarm history log and see a record of the activity. |

Table 3.14 Alarm Management Options

## 3.3.15 System/Flash Management

Use this page to update the LD2100's firmware, to upload maps, and to backup the LD2100's configuration file. Refer to Appendix A, "Update Firmware" on page 87 for complete firmware update instructions.

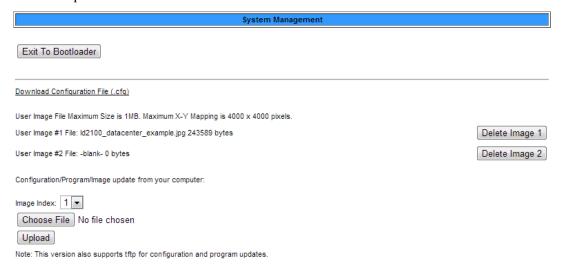

Figure 3.24 System/Flash Management Page

| Option                                                                                           | Description                                                                                                    |  |  |
|--------------------------------------------------------------------------------------------------|----------------------------------------------------------------------------------------------------|--|--|
| Exit to Bootloader                                                                               | Access the bootloader.                                                                                                    |  |  |
| Download<br>Configuration File<br>(.cfg)                                                         | Save a copy of the LD5200's configuration file to a local computer. Always save a copy of the .cfg file before you update the firmware on the LD5200.                                                                                                    |  |  |
| Upload and Manage In                                                                             | nage Files                                                                                                    |  |  |
| Two map images can be x 4000 pixels, max.                                                        | e uploaded to the LD2100. Each file must be less than 1MB, and 4000                                                                                                    |  |  |
| Delete Image 1<br>Button                                                                         | Click this button to delete the image loaded into the LD2100 as User Image #1.                                                                                                    |  |  |
| Delete Image 2 Button  Click this button to delete the image loaded into the LD2100 as Image #2. |                                                                                                    |  |  |
| Upload a New Image                                                                               | Two images can be uploaded to the LD2100. Use the numerical drop down to designate whether you're uploading the image as image 1 or image 2. Click the Choose File button to navigate to a file on your computer that you'd like to upload. Click the Upload button to execute the upload. |  |  |

Table 3.15 System/Flash Management Options

## 3.3.16 Product Registration

The Product Registration link routes users to the product registration form at rletech.com. Complete this form to receive product and firmware updates and support.

#### 3.4. Historical Data

The Historical Data link provides access to logged historical data, including alarm and trending data. The LD2100's historical data includes a time-stamped chronology of events and a trend log that contains occurrences of current leakage

```
AlarmHistory.txt AlarmHistory2.txt Trend Log
Alarm History Entries: 210 (Page 1/1)
AH210-02-ALM -05/30/13 06:27:39 Loss of Communications - LD1500 Leak Detection System
AH209-02-RTN -05/28/13 15:49:15 Loss of Communications - LD1500 Leak Detection System
AH208-04-RTN -05/15/13 11:53:01 No Leak - ZONE #1 - North East Wall
AH207-04-ALM -05/15/13 11:50:51 Leak Detected at 102 Feet - ZONE #5 - SouthWest Wall
AH206-04-RTN -05/13/13 15:45:57 No Leak - ZONE #1 - North East Wall
AH205-04-ALM -05/13/13 15:43:47 Leak Detected at 102 Feet - ZONE #5 - SouthWest Wall AH204-04-RTN -05/08/13 15:19:56 No Leak - ZONE #1 - North East Wall
AH203-04-ALM -05/08/13 15:17:47 Leak Detected at 102 Feet - ZONE #5 - SouthWest Wall
AH202-04-RTN -05/03/13 10:45:16 No Leak - ZONE #1 - North East Wall
AH201-04-ALM -05/03/13 10:43:07 Leak Detected at 102 Feet - ZONE #5 - SouthWest Wall
AH200-02-ALM -05/01/13 14:04:56 Loss of Communications - LD1500 Leak Detection System
AH199-06-RTN -05/01/13 14:04:22 CPU Reset - power up
AH198-04-RTN -05/01/13 01:54:52 No Leak - ZONE #1 - North East Wall
AH197-04-ALM -05/01/13 01:53:48 Leak Detected at 272 Feet - ZONE $10 - North Wall (AHU-1) AH196-04-RTN -04/30/13 17:00:44 No Leak - ZONE $1 - North East Wall
AH195-04-ALM -04/30/13 16:58:36 Leak Detected at 272 Feet - ZONE #10 - North Wall (AHU-1)
AH194-04-RTN -04/10/13 13:48:58 No Leak - ZONE #1 - North East Wall
AH193-04-ALM -04/10/13 13:46:50 Leak Detected at 102 Feet - ZONE #5 - SouthWest Wall
AH192-04-RTN -04/10/13 13:08:56 No Leak - ZONE #1 - North East Wall
AH191-04-ALM -04/10/13 13:06:46 Leak Detected at 102 Feet - ZONE #5 - SouthWest Wall
AH190-04-RTN -04/03/13 10:33:36 No Leak - ZONE #1 - North East Wall
AH189-04-ALM -04/03/13 10:31:24 Leak Detected at 102 Feet - ZONE $5 - SouthWest Wall AH188-04-RTN -03/28/13 05:10:14 No Leak - ZONE $1 - North East Wall
AH187-04-ALM -03/28/13 05:08:37 Leak Detected at 272 Feet - ZONE #10 - North Wall (AHU-1)
AH186-04-RTN -03/27/13 13:09:00 No Leak - ZONE #1 - North East Wall
```

Figure 3.25 Historical Data

Each entry in the alarm history is recorded in the format AHXXXYY MM/DD/YY HH:MM:SS. See the following table for a description of this format.

| Item          | Description                                                                                                    |
|---------------|----------------------------------------------------------------------------------------------------|
| АН            | Stands for "alarm history"                                                                                                    |
| xxx           | The log entry number for the alarm/event.                                                                                                    |
| VV            | The event code, which indicates the type of event, as follows:  03 – Cable Fault  04 – Leak Detected  05 – Contamination Detected  06 – Reset/Power Up |
| date and time | Displayed as MM/DD/YY and HH:MM:SS (24 hour format).                                                                                                   |
| text          | Provides details about the current alarm/event.                                                                                                    |

Table 3.16 Alarm History Log Description

Alarm history data is also available as a text file (.txt.). Click the AlarmHistory.txt or AlarmHistory2.txt link to download the data as a text file.

```
LD2100 Alarm History
RLE LD2100 Web Demo
Alarm History Entries: 210 (Page 1/1)
AH210-02-ALM -05/30/13 06:27:39 Loss of Communications - LD1500 Leak Detection System
AH209-02-RTN -05/28/13 15:49:15 Loss of Communications - LD1500 Leak Detection System
AH208-04-RTN -05/15/13 11:53:01 No Leak - ZONE #1 - North East Wall
AH207-04-ALM -05/15/13 11:50:51 Leak Detected at 102 Feet - ZONE #5 - SouthWest Wall
AH206-04-RTN -05/13/13 15:45:57 No Leak - ZONE #1 - North East Wall
AH205-04-ALM -05/13/13 15:43:47 Leak Detected at 102 Feet - ZONE #5 - SouthWest Wall
AH204-04-RTN -05/08/13 15:19:56 No Leak - ZONE #1 - North East Wall
AH203-04-ALM -05/08/13 15:17:47 Leak Detected at 102 Feet - ZONE #5 - SouthWest Wall
AH202-04-RTN -05/03/13 10:45:16 No Leak - ZONE #1 - North East Wall
AH201-04-ALM -05/03/13 10:43:07 Leak Detected at 102 Feet - ZONE #5 - SouthWest Wall
AH200-02-ALM -05/01/13 14:04:56 Loss of Communications - LD1500 Leak Detection System
AH199-06-RTN -05/01/13 14:04:22 CPU Reset - power up
AH198-04-RTN -05/01/13 01:54:52 No Leak - ZONE #1 - North East Wall
AH197-04-ALM -05/01/13 01:53:48 Leak Detected at 272 Feet - ZONE #10 - North Wall (AHU-1)
AH196-04-RTN -04/30/13 17:00:44 No Leak - ZONE #1 - North East Wall
AH195-04-ALM -04/30/13 16:58:36 Leak Detected at 272 Feet - ZONE #10 - North Wall (AHU-1)
```

Figure 3.26 Alarm History Text File (.txt)

The Trend Log option provides a trending list of logged current leakage. This data provides assistance in troubleshooting leaks and inaccurate readings.

```
Trend Record_Count: 288 Total_Record_Count: 794 Buffer_Size: 288 Interval: 1440 (Minutes)
TD219-08/10/12 10:42:00 Leakage: 0 uA
TD220-08/11/12 10:45:32 Leakage: 0 uA
TD221-08/12/12 10:47:51 Leakage: 0 uA
TD222-08/13/12 10:50:10 Leakage: 0 uA
TD223-08/14/12 10:52:28 Leakage: 0 uA
TD224-08/15/12 10:54:49 Leakage: 0 uA
TD225-08/16/12 10:57:09 Leakage: 0 uA
TD226-08/17/12 10:59:38 Leakage: 0 uA
TD227-08/18/12 11:01:58 Leakage: 0 uA
TD228-08/19/12 11:04:17 Leakage: 0 uA
TD229-08/20/12 11:06:36 Leakage: 0 uA
TD230-08/21/12 11:08:58 Leakage: 0 uA
TD231-08/22/12 11:11:21 Leakage: 0 uA
TD232-08/23/12 11:13:40 Leakage: 0 uA
TD233-08/24/12 11:16:00 Leakage: 0 uA
TD234-08/25/12 11:18:18 Leakage: 0 uA
TD235-08/26/12 11:20:37 Leakage: 0 uA
TD236-08/27/12 11:22:56 Leakage: 0 uA
TD237-08/28/12 11:25:16 Leakage: 0 uA
TD238-08/29/12 11:27:35 Leakage: 0 uA
TD239-08/30/12 11:29:54 Leakage: 0 uA
```

Figure 3.27 Trend Log

## 3.5. Save your Configuration

After you have configured the LD2100, save a backup of the configuration to a safe location. You can also use this backup to copy the configuration to other LD2100s that you are installing at the same time. Having a copy of the configuration can save a lot of startup time.

When you save the configuration, all parameters, including x-y coordinates for a leak detection reference map, are saved. The only item that is not saved is the map image itself. See "Save the Map Image" on page 58 for instructions for saving the map image from the LD2100.

#### **Back Up the Configuration**

To back up the configuration:

1 In the user interface, go to Configuration>System/Flash Management.

The System Management webpage displays.

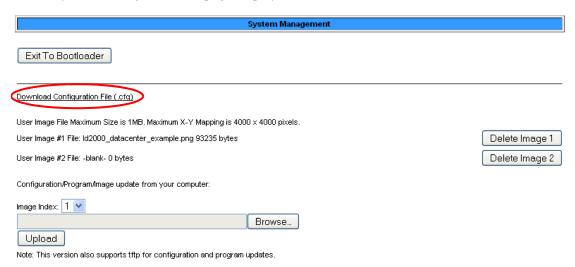

Figure 3.28 System Management Page

2 Click the Download Configuration File (.cfg) link at the top of the page.

The "Opening ld2100.cfg" pop-up for your operating system displays.

3 Select the Save File radio button and click OK.

The file is saved to your browser downloads folder, or you are prompted to select a location. Follow these guidelines for naming the configuration file:

- ◆ Always use the extension .cfg. If you change the extension, the LD2100 will not recognize the file if you have to upload it.
- ◆ The filename for the default configuration is 1d2100.cfg. You can change 1d2100 to a name specific to your configuration, as long as you keep the .cfg extension.
- 4 To upload the configuration to another LD2100, follow the same procedure used for uploading an image file. The LD2100 distinguishes between file types by the file extension (.cfg for configuration, or .jpg, .png, or .gif for an image file).

#### Save the Map Image

The map image is the only item that doesn't get backed up when you save the LD2100's configuration. To save a copy of the map image:

1 On the Home page of the user interface, click the button for the map you want to save. This button is underneath the map itself.

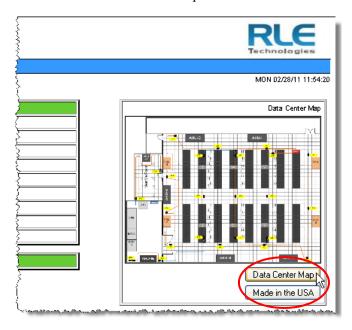

Figure 3.29 Image Buttons on Home Page

A enlarged map displays.

**2** Right-click on the map image.

The Image menu for your browser displays.

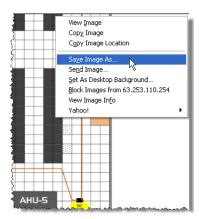

Figure 3.30 Saving a Map Image

**3** Select Save Image As... from the menu.

The Save Image pop-up for your operating system displays.

- **4** Give the image file a name. The file extension is provided for you, based on the file type of the map you originally uploaded to the LD2100.
- **5** Click Save.

The map image is saved to the location and filename you specified.

3 Web Interface

# CONFIGURE THE LD2100 AS A MODBUS MASTER

The LD2100 can act as a Modbus master to other RLE distance-read controllers. Up to 31 RLE distance-read panels can be connected to the EIA-485 port on the LD2100. The system status can be viewed through the LD2100 web page. The LD2100 will display leak, cable break, cable contamination, and loss of communications alarms from the slave units connected to it.

## 4.1. Connecting Distance Read Panels Using the EIA-485 Port

When using the LD2100 as a Modbus master, the slave units must be wired to the EIA-485 port (TB4) as follows:

- 1 Using a two-wire configuration, connect the slave units in a 485 daisy chain.
- 2 Set the EIA-485 slave address for each leak detection unit:
  - Set the first unit to address 2.
  - Increase the address for each subsequent unit in numeric order by one (for example, the next unit would be set to address 3)

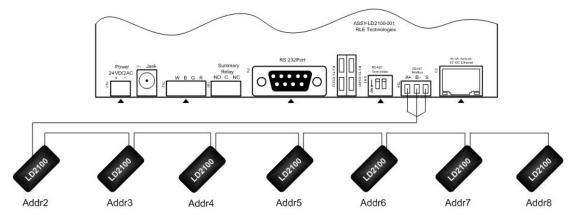

Figure 4.1 EIA-485 Connection Diagram

## 4.2. Connect Distance-Read Panels Through the Ethernet Port

When using the LD2100 as a Modbus master, the slave unit(s) can be connected to the LD2100 by using the local network connection, either TCP/IP or UDP/IP, as follows:

Set the TCP/IP, UDP/IP slave address for each leak detection unit with distance-read controllers that have an Ethernet port as follows:

- 1 Connect the slave units to the network using the Ethernet ports on the units.
- 2 Set the TCP/IP, UDP/IP slave address for each distance-read module connected over the Ethernet by following these guidelines:
  - Modbus communication uses port #502 for the IP address assigned.
  - Set the first unit connected to address 2 or higher.
  - ◆ Increase the address for each subsequent unit in numeric order by one (for example, the next unit would be set to address 3).

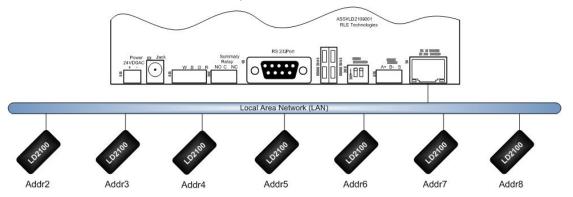

Figure 4.2 Ethernet Connection Diagram

## 4.3. Configure Modbus Communications

Log into the LD2100 web interface and configure the unit to be a Modbus master:

- 1 From the Home page, click the Configuration link in the top bar. If using the EIA-485 port, click on EIA-485 Port/Modbus/N2.
- 2 Once on the Modbus/EIA-485 Configuration page, select Modbus-Master or N2 from the Select EIA-485 Port Function drop down. When completed, click on the submit changes tab.

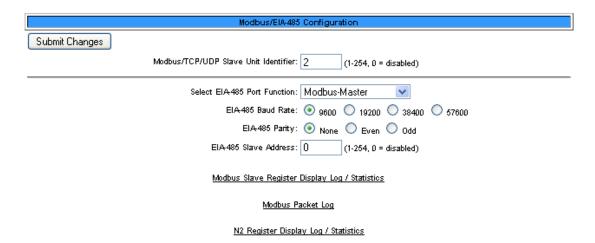

Figure 4.3 Modbus/EIA-485 Configuration, Modbus Master

Next, configure the slave units:

- **3** From the LD2100 Home page, click the Configuration link in the top bar. Choose from the following options based on the configuration you want to set up:
  - **a** Use any of the zone addresses, 1 through 32, that are still available after virtual zones have been configured.
  - b If you are *not* using the virtual zone feature, check the Physical-Modbus/485 option. Trap notifications can be enabled or disabled on individual units via the Modbus/EIA-485 Configuration webpage. Click the submit changes button to save changes. Return to the Configuration webpage when finished.

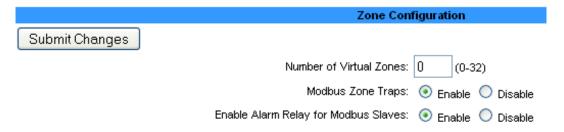

Figure 4.4 Zone Configuration Webpage

**4** For labeling Modbus/Physical zones, select Physical Zone Settings from the Configuration Menu.

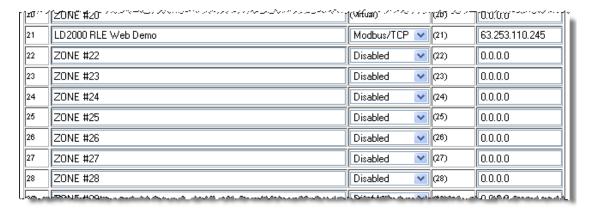

Figure 4.5 Modbus/Physical Zone Configuration Page

- **5** Once on the menu, you can configure the labels for the slave units as follows:
  - If you are using the EIA-485 wiring for communication select RS-485 from the Enable Comm Type drop down.
  - If you are using the Ethernet port, select either Modbus TCP or Modbus UPD, depending on the module. When using the Ethernet port, add the IP address of the module to the IP Address field in the right column of the table.
- 6 Continue the previous step for each slave unit being configured from address 2 through 32. Click on the Submit Changes tab once finished.
- **7** Go to the Home page of the LD2100 and verify that the system is receiving accurate communications and proper status readings from the connected slave modules.
  - RLE recommends generating an alarm from each unit to confirm all communications are working properly.

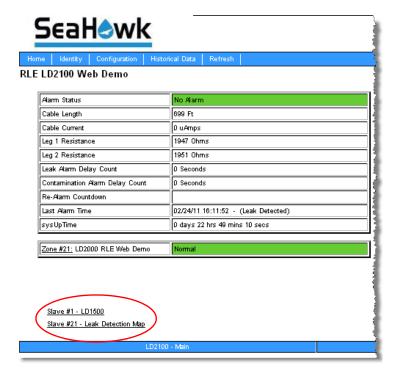

Figure 4.6 LD2100 Home Page Showing Modbus Slaves

8 View the individual slave unit information by clicking on the Zone #x link.

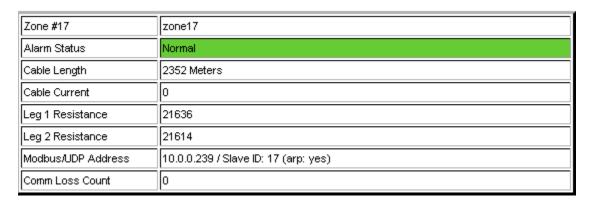

Figure 4.7 Individual Slave Unit Page

## **MODBUS COMMUNICATION**

This chapter describes the Modbus communication protocol as supported by the LD2100 Distance Read System. The content includes details and information on how to configure the LD2100 for communications via Modbus network

## 5.1. Implementation Basics

The LD2100 is capable of communicating via the half-duplex EIA-485 serial communication standard. The LD2100 is configured to act as a slave device on a common network. The EIA-485 medium allows for multiple devices on a multi-drop network. The LD2100 is a slave only device and will never initiate a communications sequence.

#### 5.1.1 Modes of Transmission

The Modbus protocol uses ASCII and RTU modes of transmission. The LD2100 supports only the RTU mode of transmission, with 8 data bits, no parity and one stop bit. Every Modbus packet consists of four fields:

- Slave Address Field
- Function Field
- Data Field
- Error Check Field (Checksum)

#### 5.1.1.1 Slave Address Field

The slave address field is one byte in length and identifies the slave device involved in the transaction. A valid address range is between 1 and 254. The slave address is set from the **Modbus/EIA-485 Configuration** web page (see "EIA-485 Port/Modbus/N2" on page 49).

#### 5.1.1.2 Function Field

The function field is one byte in length and tells the LD2100 which function to perform. The supported functions are 03 (Read 4xxxx output registers), 04 (Read 3xxxx input registers), 06 (Preset single register) and 16 (Preset multiple registers).

#### 5.1.1.3 Data Field

The data field of the request is a variable length depending on the function. The data fields for the LD2100 are 16-bit registers, transmitted high order byte first (big-endian).

#### 5.1.1.4 Error Check (Checksum) Field

The checksum field lets the receiving device determine if the packet has transmission errors. The LD2100 RTU mode uses a 16-bit cyclic redundancy check (CRC-16).

#### 5.1.1.5 5-1.2 Exception Responses

If a Modbus master sends an invalid command to the LD2100 or attempts to read an invalid register, an exception response is generated. The response packet will have the high order bit of the function code set to one. The data field of the exception response contains the exception error code.

Table 5.1 Exception Codes

| Code | Name                 | Description                                   |
|------|----------------------|-----------------------------------------------|
| 01   | Illegal Function     | The function code is not supported            |
| 02   | Illegal Data Address | Attempt to access an invalid address          |
| 03   | Illegal Data Value   | Attempt to set a variable to an invalid value |

## 5.2. Packet Communications for the LD2100

This section covers the registers with the name and a brief description of each.

## 5.2.1 Function 03: Read Output Registers

To read the LD2100 parameter values, the master must send a Read Output Registers request packet.

The Read Output Registers request packet specifies a start register and the number of registers to read. The start register is numbered from zero (40001 = zero, 40002 = one, etc).

Table 5.2 Read Output Register Packet Structure

| Read Registers Request Packet    | Read Registers Response Packet |
|----------------------------------|--------------------------------|
| Slave Address (1 byte)           | Slave Address (1 byte)         |
| 03 (Function code) (1 byte)      | 03 (Function code) (1 byte)    |
| Start Register (2 bytes)         | Byte count (1 byte)            |
| # of registers to read (2 bytes) | First register (2 bytes)       |
| CRC Checksum (2 bytes)           | Second register (2 bytes)      |
|                                  |                                |
|                                  | Cry Checksum (2 bytes)         |

Table 5.3 Output Registers

| Register | Name                       | Description                                                                        | Units        | Range   |
|----------|----------------------------|------------------------------------------------------------------------------------|--------------|---------|
| 40001    | Leak Threshold             | Trip current for leak alarm                                                        | 25-295 uAmps | 0-65535 |
| 40002    | Contamination<br>Threshold | Trip current for contamination alarm                                               | 20-295 uAmps | 0-65535 |
| 40003    | Re-Alarm Delay             | The time that elapses between when an alarm is detected and when it is annunciated | 0-24 Hours   | 0-65535 |
| 40004    | Latching Alarms            | Designate the alarms as latching or non-latching                                   | 0=No, 1=Yes  | 0-65535 |
| 40005    | Silence Audible Alarm      | Silence the audible alarm                                                          | 1=Silenced   | 0-65535 |
| 40006    | Reset Alarms               | Reset all the alarms                                                               | 1=Reset      | 0-65535 |
| 40007    | Spare                      |                                                                                    |              | 0-65535 |
| 40008    | Spare                      |                                                                                    |              | 0-65535 |
| 40009    | Spare                      |                                                                                    |              | 0-65535 |
| 40010    | Spare                      |                                                                                    |              | 0-65535 |

Table 5.3 Output Registers

| Register | Name                         | Description               | Units         | Range   |
|----------|------------------------------|---------------------------|---------------|---------|
| 40011    | Spare                        |                           |               | 0-65535 |
| 40012    | Spare                        |                           |               | 0-65535 |
| 40013    | Spare                        |                           |               | 0-65535 |
| 40014    | Spare                        |                           |               | 0-65535 |
| 40015    | Spare                        |                           |               | 0-65535 |
| 40016    | Leak Alarm Delay             | Leak Alarm Delay          | 5-995 seconds | 0-65535 |
| 40017    | Contamination Alarm<br>Delay | Contamination Alarm Delay | 5-995 seconds | 0-65535 |

## 5.2.2 Function 04: Read Input Registers

To read the LD2100 input values, the master must send a Read Input Registers request packet.

The Read Input Registers request packet specifies a start register and the number of registers to read. The start register is numbered from zero (30001 = zero, 30002 = one, etc).

Table 5.4 Read Input Registers Packet Structure

| Read Registers Request Packet    | Read Registers Response Packet |
|----------------------------------|--------------------------------|
| Slave Address (1 byte)           | Slave Address (1 byte)         |
| 04 (Function code) (1 byte)      | 04 (Function code) (1 byte)    |
| Start Register (2 bytes)         | Byte count (1 byte)            |
| # of registers to read (2 bytes) | First register (2 bytes)       |
| CRC Checksum (2 bytes)           | Second register (2 bytes)      |
|                                  |                                |
|                                  | Cry Checksum (2 bytes)         |

Table 5.5 Input Registers

| Register | Name          | Description              | Units         | Range   |
|----------|---------------|--------------------------|---------------|---------|
| 30001    | Status        | Bit level status         | None          | 0-65535 |
| 30002    | Leak Distance | Location of leak         | Ft/Meters     | 0-65535 |
| 30003    | Units         | Unit of measure          | 1=Ft 0=Meters | 0-65535 |
| 30004    | Leak Current  | Leakage current on cable | uAmps         | 0-65535 |
| 30005    | Cable Length  | Installed cable length   | Ft/Meters     | 0-65535 |
| 30006    | Loop1 Res     | Resistance of cable      | Ohms          | 0-65535 |
| 30007    | Loop2 Res     | Resistance of cable      | Ohms          | 0-65535 |
| 30008    | Res/Ft        | Resistance of cable      | Ohms x1000    | 0-65535 |

Table 5.5 Input Registers (continued)

| Register | Name                         | Description      | Units       | Range   |
|----------|------------------------------|------------------|-------------|---------|
| 30009    | Version                      | Firmware version | xx.xx X 100 | 0-65535 |
| 30010    | Virtual Zone Alarm<br>Status | Bit Level Status | None        | 0-65535 |
| 30011    | Modbus Zone Enabled Flags    | Bit Level Status | None        | 0-65535 |
| 30012    | Modbus Zone2 Status          | Bit Level Status | None        | 0-65535 |
| 30013    | Modbus Zone2 Distance        | Location of leak | Ft/Meters   | 0-65535 |
| 30014    | Modbus Zone3 Status          | Bit Level Status | None        | 0-65535 |
| 30015    | Modbus Zone3 Distance        | Location of leak | Ft/Meters   | 0-65535 |
| 30016    | Modbus Zone4 Status          | Bit Level Status | None        | 0-65535 |
| 30017    | Modbus Zone4 Distance        | Location of leak | Ft/Meters   | 0-65535 |
| 30018    | Modbus Zone5 Status          | Bit Level Status | None        | 0-65535 |
| 30019    | Modbus Zone5 Distance        | Location of leak | Ft/Meters   | 0-65535 |
| 30020    | Modbus Zone6 Status          | Bit Level Status | None        | 0-65535 |
| 30021    | Modbus Zone6 Distance        | Location of leak | Ft/Meters   | 0-65535 |
| 30022    | Modbus Zone7 Status          | Bit Level Status | None        | 0-65535 |
| 30023    | Modbus Zone7 Distance        | Location of leak | Ft/Meters   | 0-65535 |
| 30024    | Modbus Zone8 Status          | Bit Level Status | None        | 0-65535 |
| 30025    | Modbus Zone8 Distance        | Location of leak | Ft/Meters   | 0-65535 |
| 30026    | Modbus Zone9 Status          | Bit Level Status | None        | 0-65535 |
| 30027    | Modbus Zone9 Distance        | Location of leak | Ft/Meters   | 0-65535 |
| 30028    | Modbus Zone10 Status         | Bit Level Status | None        | 0-65535 |
| 30029    | Modbus Zone10<br>Distance    | Location of leak | Ft/Meters   | 0-65535 |
| 30030    | Modbus Zone11 Status         | Bit Level Status | None        | 0-65535 |
| 30031    | Modbus Zone11<br>Distance    | Location of leak | Ft/Meters   | 0-65535 |
| 30032    | Modbus Zone12 Status         | Bit Level Status | None        | 0-65535 |
| 30033    | Modbus Zone12<br>Distance    | Location of leak | Ft/Meters   | 0-65535 |
| 30034    | Modbus Zone13 Status         | Bit Level Status | None        | 0-65535 |
| 30035    | Modbus Zone13<br>Distance    | Location of leak | Ft/Meters   | 0-65535 |
| 30036    | Modbus Zone14 Status         | Bit Level Status | None        | 0-65535 |
| 30037    | Modbus Zone14<br>Distance    | Location of leak | Ft/Meters   | 0-65535 |
| 30038    | Modbus Zone15 Status         | Bit Level Status | None        | 0-65535 |
| 30039    | Modbus Zone15<br>Distance    | Location of leak | Ft/Meters   | 0-65535 |

Table 5.5 Input Registers (continued)

| Register             | Name                      | Description              | Units                   | Range               |
|----------------------|---------------------------|--------------------------|-------------------------|---------------------|
| 30040                | Modbus Zone16 Status      | Bit Level Status         | None                    | 0-65535             |
| 30041                | Modbus Zone16<br>Distance | Location of leak         | Ft/Meters               | 0-65535             |
| Registers 3 details. | 0011 through 30041 are de | dicated registers for Mo | odbus Master; see Chapt | er 4 on page 61 for |
| 30042                | Modbus Zone Enabled Flags | Bit Level Status         | None                    | 0-65535             |
| 30043                | Modbus Zone17 Status      | Bit Level Status         | None                    | 0-65535             |
| 30044                | Modbus Zone17<br>Distance | Location of leak         | Ft/Meters               | 0-65535             |
| 30045                | Modbus Zone18 Status      | Bit Level Status         | None                    | 0-65535             |
| 30046                | Modbus Zone18<br>Distance | Location of leak         | Ft/Meters               | 0-65535             |
| 30047                | Modbus Zone19 Status      | Bit Level Status         | None                    | 0-65535             |
| 30048                | Modbus Zone19<br>Distance | Location of leak         | Ft/Meters               | 0-65535             |
| 30049                | Modbus Zone20 Status      | Bit Level Status         | None                    | 0-65535             |
| 30050                | Modbus Zone20<br>Distance | Location of leak         | Ft/Meters               | 0-65535             |
| 30051                | Modbus Zone21 Status      | Bit Level Status         | None                    | 0-65535             |
| 30052                | Modbus Zone21<br>Distance | Location of leak         | Ft/Meters               | 0-65535             |
| 30053                | Modbus Zone22 Status      | Bit Level Status         | None                    | 0-65535             |
| 30054                | Modbus Zone22<br>Distance | Location of leak         | Ft/Meters               | 0-65535             |
| 30055                | Modbus Zone23 Status      | Bit Level Status         | None                    | 0-65535             |
| 30056                | Modbus Zone23<br>Distance | Location of leak         | Ft/Meters               | 0-65535             |
| 30057                | Modbus Zone24 Status      | Bit Level Status         | None                    | 0-65535             |
| 30058                | Modbus Zone24<br>Distance | Location of leak         | Ft/Meters               | 0-65535             |
| 30059                | Modbus Zone25 Status      | Bit Level Status         | None                    | 0-65535             |
| 30060                | Modbus Zone25<br>Distance | Location of leak         | Ft/Meters               | 0-65535             |
| 30061                | Modbus Zone26 Status      | Bit Level Status         | None                    | 0-65535             |
| 30062                | Modbus Zone26<br>Distance | Location of leak         | Ft/Meters               | 0-65535             |
| 30063                | Modbus Zone27 Status      | Bit Level Status         | None                    | 0-65535             |
| 30064                | Modbus Zone27<br>Distance | Location of leak         | Ft/Meters               | 0-65535             |
| 30065                | Modbus Zone28 Status      | Bit Level Status         | None                    | 0-65535             |

Table 5.5 Input Registers (continued)

| Register | Name                                  | Description           | Units     | Range   |
|----------|---------------------------------------|-----------------------|-----------|---------|
| 30066    | Modbus Zone28<br>Distance             | Location of leak      | Ft/Meters | 0-65535 |
| 30067    | Modbus Zone29 Status                  | Bit Level Status      | None      | 0-65535 |
| 30068    | Modbus Zone29<br>Distance             | Location of leak Ft/N |           | 0-65535 |
| 30069    | Modbus Zone30 Status Bit Level Status |                       | None      | 0-65535 |
| 30070    | Modbus Zone30<br>Distance             | Location of leak      | Ft/Meters | 0-65535 |
| 30071    | Modbus Zone31 Status                  | Bit Level Status      | None      | 0-65535 |
| 30072    | Modbus Zone31<br>Distance             | Location of leak      | Ft/Meters | 0-65535 |
| 30073    | Modbus Zone32 Status                  | Bit Level Status      | None      | 0-65535 |
| 30074    | Modbus Zone32<br>Distance             | Location of leak      | Ft/Meters | 0-65535 |
| 30075    | Virtual Zone Alarm<br>Status          | Bit Level Status      | None      | 0-65535 |

Table 5.6 Status Flags (Register 30001)

| Bit   | Description                   |
|-------|-------------------------------|
| 00    | 1 = Leak is Detected          |
| 01    | 1 = Cable Break Alarm         |
| 02    | 1 = Contamination is detected |
| 04-15 | Spare                         |

 Table 5.7
 Status Flags (Register 30010)

| Bit | Description |
|-----|-------------|
| 00  | 1 = Zone1   |
| 01  | 1 = Zone2   |
| 02  | 1 = Zone3   |
| 03  | 1 = Zone4   |
| 04  | 1 = Zone5   |
| 05  | 1 = Zone6   |
| 06  | 1 = Zone7   |
| 07  | 1 = Zone8   |
| 08  | 1 = Zone9   |
| 09  | 1 = Zone10  |
| 10  | 1 = Zone11  |
| 11  | 1 = Zone12  |
| 12  | 1 = Zone13  |
| 13  | 1 = Zone14  |
| 14  | 1 = Zone15  |
| 15  | 1 = Zone16  |

Table 5.8 Status Flags (Register 30011)

| Bit | Description          |
|-----|----------------------|
| 00  | 1 = Not enabled      |
| 01  | 1 = Enabled, b1=MBZ2 |
| 02  | 1 = MBZ3             |
| 03  | 1 = MBZ4             |
| 04  | 1 = MBZ5             |
| 05  | 1 = MBZ6             |
| 06  | 1 = MBZ7             |
| 07  | 1 = MBZ8             |
| 08  | 1 = MBZ9             |
| 09  | 1 = MBZ10            |
| 10  | 1 = MBZ11            |
| 11  | 1 = MBZ12            |
| 12  | 1 = MBZ13            |
| 13  | 1 = MBZ14            |
| 14  | 1 = MBZ15            |
| 15  | 1 = MBZ16            |

 Table 5.9
 Status Flags (Even Registers 30012-30040)

| Bit | Description             |
|-----|-------------------------|
| 00  | 1= Leak Alarm           |
| 01  | 1 = Cable Break         |
| 02  | 1 = Contamination Alarm |
| 07  | 1 = Communication Loss  |

Table 5.10 Status Flags (Register 30042)

| Bit | Description |
|-----|-------------|
| DIL | Description |
| 00  | 1 = MBZ17   |
| 01  | 1 = MBZ18   |
| 02  | 1 = MBZ19   |
| 03  | 1 = MBZ20   |
| 04  | 1 = MBZ21   |
| 05  | 1 = MBZ22   |
| 06  | 1 = MBZ23   |
| 07  | 1 = MBZ24   |
| 08  | 1 = MBZ25   |
| 09  | 1 = MBZ26   |
| 10  | 1 = MBZ27   |
| 11  | 1 = MBZ28   |
| 12  | 1 = MBZ29   |
| 13  | 1 = MBZ30   |
| 14  | 1 = MBZ31   |
| 15  | 1 = MBZ32   |

Table 5.11 Status Flags (Register 30075)

| Bit | Description |
|-----|-------------|
| 00  | 1 = Zone17  |
| 01  | 1 = Zone18  |
| 02  | 1 = Zone19  |
| 03  | 1 = Zone20  |
| 04  | 1 = Zone21  |
| 05  | 1 = Zone22  |
| 06  | 1 = Zone23  |
| 07  | 1 = Zone24  |
| 08  | 1 = Zone25  |
| 09  | 1 = Zone26  |
| 10  | 1 = Zone27  |
| 11  | 1 = Zone28  |
| 12  | 1 = Zone29  |
| 13  | 1 = Zone30  |
| 14  | 1 = Zone31  |
| 15  | 1 = Zone32  |

#### 5.2.3 Function 06: Preset Single Register

To set a LD2100 parameter value, the master must send a Preset Single Register request packet. The Preset Single Register request packet specifies a register and the data to write to that register. The register is numbered from zero (40001 = zero, 40002 = one, etc).

Table 5.12 Preset Single Register Packet Structure

| Preset Register Request Packet | Preset Register Response Packet |
|--------------------------------|---------------------------------|
| Slave Address (1 byte)         | Slave Address (1 byte)          |
| 06 (Function code) (1 byte)    | 06 (Function code) (1 byte)     |
| Register (2 bytes)             | Register (2 byte)               |
| Data (2 bytes)                 | Data (2 bytes)                  |
| Cry Checksum (2 bytes)         | Cry Checksum (2 bytes)          |

## 5.2.4 Function 16: Preset Multiple Registers

To set multiple LD2100 parameter values, the master must send a Preset Multiple Registers request packet. The Preset Multiple Register request packet specifies a starting register, the number of registers, a byte count and the data to write to the registers. The register is numbered from zero (40001 = zero, 40002 = one, etc).

Table 5.13 Preset Multiple Registers Packet Structure

| Preset Registers Request Packet   | Preset Registers Response Packet |
|-----------------------------------|----------------------------------|
| Slave Address (1 byte)            | Slave Address (1 byte)           |
| 16 (Function code) (1 byte)       | 16 (Function code) (1 byte)      |
| Start Register (2 bytes)          | Start Register (2 bytes)         |
| # of registers to write (2 bytes) | # of registers (2 bytes)         |
| Byte Count (1 byte)               | CRC Checksum (2 bytes)           |
| Data (2 bytes)                    |                                  |
|                                   |                                  |
|                                   |                                  |
| Cry Checksum (2 bytes)            |                                  |

## 5.3. RTU Framing

The example below shows a typical Query/Response from an LD2100 module.

Table 5.14 Response Sample

| Slave<br>Address | Function<br>Code | Count Bytes of Data | Registe<br>Data<br>Msb | er<br>Lsb | Registe<br>Data<br>Msb | er<br>Lsb | Registe<br>Data<br>Msb | er<br>Lsb | CRC<br>16<br>"Lsb" | CRC<br>126<br>"Msb" |
|------------------|------------------|---------------------|------------------------|-----------|------------------------|-----------|------------------------|-----------|--------------------|---------------------|
| 02               | 04               | 06                  | 00                     | 00        | 00                     | 00        | 00                     | 01        | B5                 | A3                  |

Slave address 2 responds to Function Code 4 with six bytes of hexadecimal data and ends with CRC16 checksum.

#### **Register Values:**

40001 = 0000 (hex)

40002 = 0000 (hex)

40003 = 0001 (hex)

5 Modbus Communication

## PREVENTIVE MAINTENANCE

Follow these steps monthly to test the system and ensure that the control panel is functioning properly:

- 1 Place water on the cable.
- **2** Verify the Leak Detected alarm on the control panel.
- 3 Compare the distance reading on the LD2100 to a reference map (if available) to verify that the LD2100 displays the correct leak location. See Chapter 2 on page 13 for more information about calibrating the leak detection cable.
- **4** Dry the cable and verify that the LD2100 returns to normal.
- **5** Remove the End-of-Line terminator (EOL).
- **6** Verify the Cable Break alarm on the control panel.
- **7** Reinstall the EOL.
- 8 Verify that the LD2100 returns to normal.
- **9** Monitor the cable current monthly to verify that the cable is not being contaminated. The LD2100 will alarm on cable contamination if the contamination is excessive.
- 10 From the LD2100 Web interface, verify that the Cable Current is less than 25μA. If the cable current is greater than 25μA, troubleshoot the cables to determine which cable is contaminated. The contaminated cable should be removed, cleaned, and retested.

6 Preventive Maintenance

7

# **TROUBLESHOOTING**

| Problem                            | Action                                                                                                    |
|------------------------------------|----------------------------------------------------------------------------------------------------|
| Control Panel will not<br>Power Up | 1 Check with a DVOM (multi-meter) for AC or DC input power on the lower left hand terminal block on the LD2100. If no voltage is present at terminal block, check the circuit (breaker) or power supply the LD2100 control panel is powered by. If voltage is present, go to step 2.                                                                                                    |
|                                    | 2 Contact RLE Technologies for unit replacement and/or evaluation. If voltage is<br>present and no LED's are illuminated, contact RLE Technologies for further<br>troubleshooting.                                                                                                    |
| Cable Break Alarm                  | 1 Verify that the leader cable from the sensing cable run is plugged into terminal block marked "Cable."                                                                                                    |
|                                    | 2 Verify that the End-of-Line terminator (EOL) is installed on the end of the orange sensing cable run. If present at the end of the cable run, go to step 3.                                                                                                    |
|                                    | 3 Remove the EOL terminator from the end of the cable run and install it onto the end of the leader cable coming from the control panel. If the condition clears, there is a damaged/faulty section of sensing cable. Start moving the EOL terminator to the end of each section of sensing cable to isolate the faulty section. If the condition does not clear, go to step 4.                                                                                                    |
|                                    | 4 Power down (shut off) the control panel. Remove terminal block marked "Cable" from the unit. Remove the four conductors from the leader cable wire going into the four position terminal block. Install a jumper wire between pins 1 and 2 and another jumper wire between pins 3 and 4. Reinstall the terminal block back into TB2. If the cable break condition clears, there is a problem with the leader cable. If the condition does not clear, contact RLE Technologies for further support. |

Table 7.1 Troubleshooting

| Problem                                                    | Action                                                                                                    |  |  |  |  |
|------------------------------------------------------------|----------------------------------------------------------------------------------------------------|--|--|--|--|
| Control Panel not<br>Calculating Proper<br>Length of Cable | <ol> <li>First verify the proper wiring order into terminal block marked "Cable." Wiring color code should be as follows from left to right: White, Black, Green and Red.</li> <li>Calibrate your cable. To do this, adjust the Resistance per Foot (Configuration menu via the Web Interface). If the condition does not change, please contact RLE Technologies. The control panel is pre-calibrated from the factory. The overall footage should be within 5% of actual installed length.</li> </ol>                                                                                                    |  |  |  |  |
| Control Panel not<br>Calculating Proper<br>Leak Distance   | 1 Check the distance on the cable run to verify that the control panel is monitoring. Verify there is no water along the cable run. Check to see if multiple leaks are present on the cable. The first leak should be read and latched by the system; however, if the system is updated or simultaneous leaks occur (2 or more) within 30 seconds of the initial leak, the system may display the average distance (distance of the first leak + distance of the second leak / 2). If no water is present, go to step 2.                                                                                                    |  |  |  |  |
|                                                            | 2 Power down (shut off) the control panel and remove the End-of-Line terminator (EOL) from the end of the sensing cable. Locate the first section of sensing cable from the LD2100 control panel. Where it joins to the second section of cable, disconnect and install the EOL terminator at the end of the first section of sensing cable. Turn power back on at control panel. Once the control panel runs for five to ten minutes, use a damp cloth, rag or paper towel and place it on the end of the orange sensing cable. If the leak is calculated correctly, remove the EOL terminator; reconnect the sensing cable and move down to the next section of cable. Repeat this process until a faulty reading is obtained. If the reading is off at the first section of cable, there may be miscalculations from the LD2100 unit, please contact RLE Technologies for support. |  |  |  |  |
| Cable Contamination<br>Alarm                               | <ol> <li>To clear a contamination alarm, the cable must be removed and cleaned. Usually the cable can be cleaned by pulling it through a clean damp rag.</li> <li>If the cable is contaminated by oil, Glycol or chemicals, the cable can be washed. Use a mild detergent solution of 1 capful to 2 gallons lukewarm water (&lt;105°F). Agitate the cable in a suitable container, rinse with clear lukewarm water and wipe dry with a clean towel. The cable may also be cleaned by wiping it down with Isopropyl Alcohol.</li> <li>Retest the cable by connecting it to the LD2100 before reinstalling it under the floor.</li> </ol>                                                                                                    |  |  |  |  |

Table 7.1 Troubleshooting (continued)

**Note** Contamination and/or physical damage to the cable is not covered under warranty. For all other troubleshooting concerns and questions regarding this product, contact RLE Technologies.

### 7.1. Restoring Factory Defaults

On rare occasions, you might need to set the LD2100's configuration to the factory defaults. For example, if you need to relocate the LD2100 to a new facility that needs a different configuration for the LD2100, it could make sense to start with factory defaults and then adjust the configuration as required for the new location.

To restore factory defaults to the LD2100:

- 1 First, save a copy of the current configuration in case you need to re-load it. See "Save your Configuration" on page 57 for instructions.
- 2 In the user interface, go to Configuration>System/Flash Management.

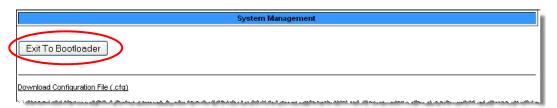

Figure 7.1 Exit to Bootloader Button on System Management Web Page

**3** Click the Exit to Bootloader Button.

The Bootloader web page displays.

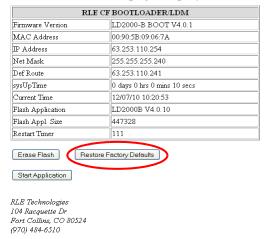

Figure 7.2 Bootloader Page

4 Click the Restore Factory Defaults button.

The settings are restored to their defaults.

5 If you saved the .cfg file before restoring the LD2100 to its default settings, you can re-load the .cfg file to bring back the previous configuration. Follow the same procedure used for uploading an image file. The LD2100 distinguishes between file types by the file extension (.cfg for configuration, or .jpg, .png, or .gif for an image file).

#### 7 Troubleshooting

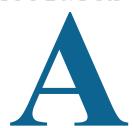

## **UPDATE FIRMWARE**

Firmware updates are available on the Resources page of the RLE Web site at www.rletech.com. Download appropriate firmware to an accessible place to load it to the LD2100 using a LAN connection.

The instructions in this appendix describe how to load firmware using the LD2100's MIME (Multipurpose Internet Mail Extensions) feature. As an alternative, instructions are provided for using TFTP (Trivial File Transfer Protocol). Use MIME if you are able; it is the more efficient method.

#### **A.1. Preliminary Steps**

To load firmware to the LD2100 using either MIME or TFTP, first locate the correct firmware:

- 1 Go to the RLE Web site Resources page at http://www.rletech.com/resources/.
- 2 Scroll down to the SeaHawk section and locate the firmware (a .bin file) for the LD2100.
- 3 Using the same filename, save the firmware to a local disk.

**IMPORTANT** Do not change the name of the firmware file when you save it. Otherwise, the LD2100 will not recognize the file.

## A.2. Loading Flash Firmware Using MIME

To use MIME to load the firmware:

1 On the LD2100 interface, go to Configuration>System/Flash Management.

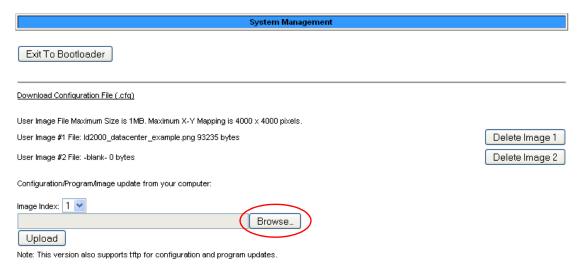

Figure A.1 System Management Page

- **2** Click the Browse button.
- 3 Locate and choose the firmware file (.bin) that you saved from the RLE website.

The path and name of the firmware file (.bin) displays in the field to the left of the Browse button.

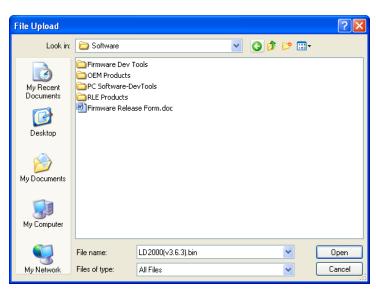

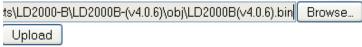

Figure A.2 Choosing a Firmware File

4 Click the Upload button.

The firmware is loaded while the LD2100 displays a message confirming that it is loading the new file.

File has been uploaded and copied to flash

If your browser does not automatically redirect you, please click here.

#### Figure A.3 Firmware Load Messages

- **5** If the system does not reboot on its own, click the here link to display the LD2100 Home page.
- 6 You can verify which firmware version is loaded by clicking the Identity link on the top bar and looking at the value for the field called Flash Application.

| Model              | LD2100                                                           |
|--------------------|------------------------------------------------------------------|
| Flash Application  | LD2100 V4.0.4                                                    |
| Flash Appl. Size   | 402316                                                           |
| Bootloader Version | LD21000 BOOT \4.0.3                                              |
| MAC Address        | 00:90:5B:09:06:7A                                                |
| IP Address         | 63.253.110.254                                                   |
| Net Mask           | 255.255.255.240                                                  |
| Def Route          | 63.253.110.241                                                   |
| sysUpTime          | 1 days 23 hrs 6 mins 18 secs                                     |
| System Name        | RLE LD2100 Web Demo                                              |
| System Contact     | Ted Fletcher - tfletcher@rletech.com - (970) 232.3940            |
| System Location    | RLE Technologies, 104 Racquette Drive, Fort Collins, CO<br>80524 |

Figure A.4 Current Firmware Version As Shown in LD2100 Interface

### A.3. Loading Flash Firmware Using TFTP

Before updating the firmware, the firmware flash application must be exited and then erased. To do this, navigate to the LD2100's System Management menu. Once here, click on the "Exit to Bootloader" button (you must have write access to the unit in order to accomplish this task). Once exited, you will get a bootloader webpage at the IP address of the unit. Next, click on the "Erase Flash" button. The Flash application will be erased.

**Note** To erase the flash, a special username and password are required:

Username: LD2100 (all lowercase) Password: rle2tech (all lowercase)

- 1 Uploading firmware via TFTP requires a TFTP Client. It may be possible to download a free license TFTP client from the internet. Consult your IT department to determine a compatible client program.
- 2 Verify that your PC and the LD2100 are on the same subnetwork (LAN).
- **3** Open your TFTP client. Configure the client as follows.
  - **a** Host = LD2100 IP Address
  - **b** Port = 69
  - **c Block Size** = 64, 128, 256, 512, or 1024

**Note** The file must be sent in binary (not ASCII).

- 4 Send or Put the firmware file to the LD2100. It may take ~10 seconds for the firmware upload to begin. This will put the new firmware into effect.
- 5 After one minute, refresh the LD2100 webpage. Notice that the Flash field now contains the latest firmware. Click the "Start Application" button to reboot the unit.

| Model              | LD2100                                                           |
|--------------------|------------------------------------------------------------------|
| Flash Application  | LD2100 V4.0.4                                                    |
| Flash Appl. Size   | 402316                                                           |
| Bootloader Version | LD21000 BOOT V4.0.3                                              |
| MAC Address        | 00:90:58:09:06:7A                                                |
| IP Address         | 63.253.110.254                                                   |
| Net Mask           | 255.255.255.240                                                  |
| Def Route          | 63.253.110.241                                                   |
| sysUpTime          | 1 days 23 hrs 6 mins 18 secs                                     |
| System Name        | RLE LD2100 Web Demo                                              |
| System Contact     | Ted Fletcher - tfletcher@rletech.com - (970) 232,3940            |
| System Location    | RLE Technologies, 104 Racquette Drive, Fort Collins, CO<br>80524 |

Figure A.5 Current Firmware Version As Shown in LD2100 Interface

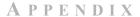

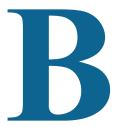

# **TECHNICAL SPECIFICATIONS**

Table B.1 Technical Specifications

| Tubio B. I | i ooiii iioai c                                                       | specification to   |                                                                                                    |
|------------|-----------------------------------------------------------------------|--------------------|----------------------------------------------------------------------------------------------------|
| Power      |                                                                       |                    | Requires an isolated power supply.                                                                                                    |
|            |                                                                       |                    | 24VDC Isolated @ 600mA max, 50/60Hz; requires RLE power supply PSWA-DC-24 (not included)                                                                         |
|            |                                                                       |                    | 24VAC Isolated @ 600mA max; requires RLE power supply: WA-AC-24 (not included)                                                                                   |
| Inputs     |                                                                       |                    |                                                                                                    |
|            | Water Lea                                                             | ak Detection Cable | Compatible with SeaHawk sensing cable (not included)                                                                                                    |
|            | Cable Input                                                           |                    | LC-KIT: 15ft (4.57m) leader cable and EOL (included)                                                                                                    |
|            | Recommended Maximum Length Detection Accuracy Detection Repeatability |                    | 5,000ft (609m)                                                                                                    |
|            |                                                                       |                    | ± 2ft (0.6m)+/- 0.5% of the cable length                                                                                                    |
|            |                                                                       |                    | ± 2ft (0.6m) +/- 0.25% of the cable length                                                                                                    |
|            | Detection                                                             | Response Time      | 5-995sec, software adjustable in 5sec increments; ±2sec                                                                                                    |
| Outputs    |                                                                       |                    |                                                                                                    |
|            | Relay                                                                 |                    | 1 Form C summary relay; 1A @ 24VDC, 0.5A resistive @ 120VAC; configurable for latched or non-latched                                                             |
| Communi    | cations Po                                                            | orts               |                                                                                                    |
|            | Ethernet                                                              |                    | 10/100 BaseT, RJ45 connector; 500VAC RMS isolation                                                                                                    |
|            | EIA-232                                                               |                    | DB9 female connector; 9600 baud; No parity, 8 data bits, 1 stop bit                                                                                              |
|            | EIA-485                                                               |                    | 9600, 19200, 38400, or 56700 baud (selectable); Parity: none, even or odd, 8 data bits, 1 stop bit                                                               |
| Protocols  | <u> </u>                                                              |                    | .1                                                                                                    |
|            | TCP/IP, HTML, TFTP                                                    |                    | IPv4.0; webpages comply with Rehabilitation Act of 1973, sections 504 and 508, US Dept of Education (website accessibility for computer users with disabilities) |
|            | SNMP                                                                  |                    | V1: V2C MIB-2 compliant; NMS Manageable with Get, Set, Traps                                                                                                    |
|            |                                                                       |                    |                                                                                                    |

 Table B.1
 Technical Specifications (continued)

| Table B.1 Tech      | inical Specifications (continued) |                                                                                                    |
|---------------------|-----------------------------------|----------------------------------------------------------------------------------------------------|
| SM                  | TP (Email)                        | Supports Client Authentication (plain and login); compatible with ESMTP Servers                                                                              |
| Mod                 | dbus EIA-485                      | Slave; RTU Mode; Supports function codes 03, 04, 06 and 16; RTU mode for integration with RLE's LD5100, LD2100, LD2000, and LD1500 products only; Johnson N2 |
| Mod                 | dbus TCP/IP                       | Modbus Slave; TCP/IP transmission protocol; TCP/IP transmission protocol for integration with RLE's LD2100, LD2000, and LD1500 products only                 |
| BA                  | Cnet/IP                           | ASHRAE STD 135-2004 Annex J; PICS - protocol implementation conformance statement                                                                            |
| ВА                  | Cnet MS/TP                        | EIA-485                                                                                                    |
| Ter                 | minal Emulation (RS-232)          | VT100 compatible                                                                                                    |
| Alarm Notifica      | ation                             |                                                                                                    |
| Aud                 | dible Alarm                       | 70dBA @ 2ft (0.6m); re-sound configurable (0-24 hrs., integer)                                                                                               |
| Vis                 | ual Alarm                         | Green, alphanumeric, 8-character dot matrix LED display; bi-<br>color status LED                                                                             |
| Em                  | ail (Ethernet)                    | 4 Email recipients; email sent on Alarm and Return to Normal; each alarm notifies all email recipients                                                       |
| SNI                 | MP Traps (Ethernet)               | 4 Community Strings                                                                                                    |
| Logging Capa        | abilities                         |                                                                                                    |
| Eve                 | ent Log                           | Last 500 events                                                                                                    |
| Tre                 | nd Log                            | Cable current level every day, for the last 288 days                                                                                                    |
| Login Securit       | у                                 |                                                                                                    |
| We                  | b Browser Access (Ethernet)       | 1 Web password Read Only; 1 Web password Read/Write                                                                                                    |
| Ter                 | minal Emulation Access            | None                                                                                                    |
| Front Panel In      | nterface                          |                                                                                                    |
| Dis                 | play                              | Green, alphanumeric, 8-character dot matrix LED display; bi-<br>color status LED                                                                             |
| Pus                 | sh Buttons                        | Test/Reset: 1                                                                                                    |
| LEI                 | O Indicators                      | Power/Status: 1 bi-color (Power On: green; Alarm: red)                                                                                                    |
| Operating En        | vironment                         |                                                                                                    |
| Ten                 | mperature                         | 32° to 122°F (0° to 50°C)                                                                                                    |
| Hui                 | midity                            | 5% to 95% RH, non-condensing                                                                                                    |
| Alti                | tude                              | 15,000ft (4,572m) max.                                                                                                    |
| Storage Environment |                                   | -4° to 185°F (-20° to 85°C)                                                                                                    |
| Dimensions          |                                   | 8.0"W x 4.25"H x 1.25"D (203mmW x 108mmH x31.75mmD)                                                                                                    |
| Weight              |                                   | 1.5 lbs. (680g)                                                                                                    |
| Mounting            |                                   | Wall mountable; wall-mount enclosure LD-ENC or LD-ENC-NF (optional)                                                                                          |
| Certifications      |                                   | CE; ETL listed: conforms to UL STD 61010-1, EN STD 61010-1; certified to CSA C22.2 STD NO. 61010-1; RoHS compliant                                           |